# **Uživatelský manuál pro obsluhu terminálů**

**Ingenico a Verifone**

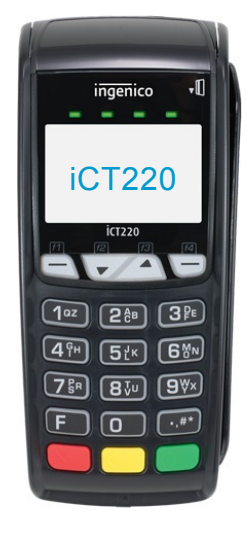

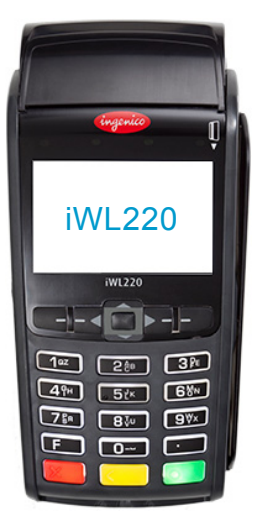

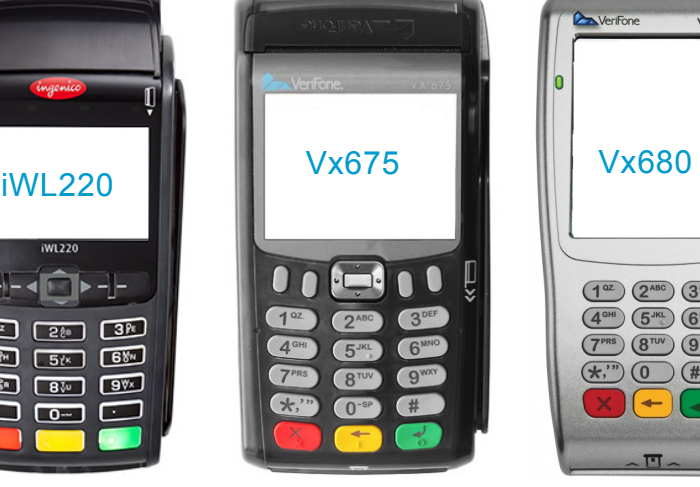

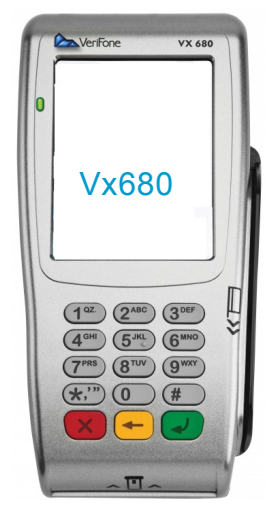

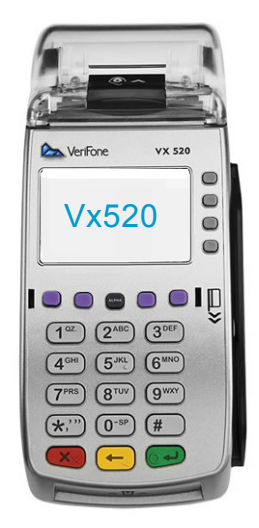

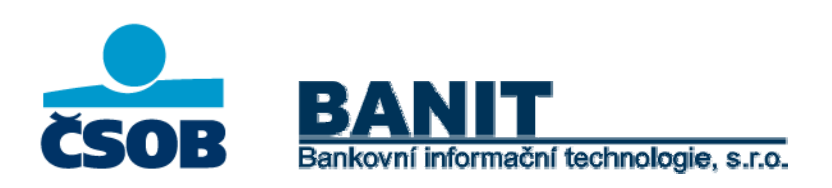

# **OBSAH**

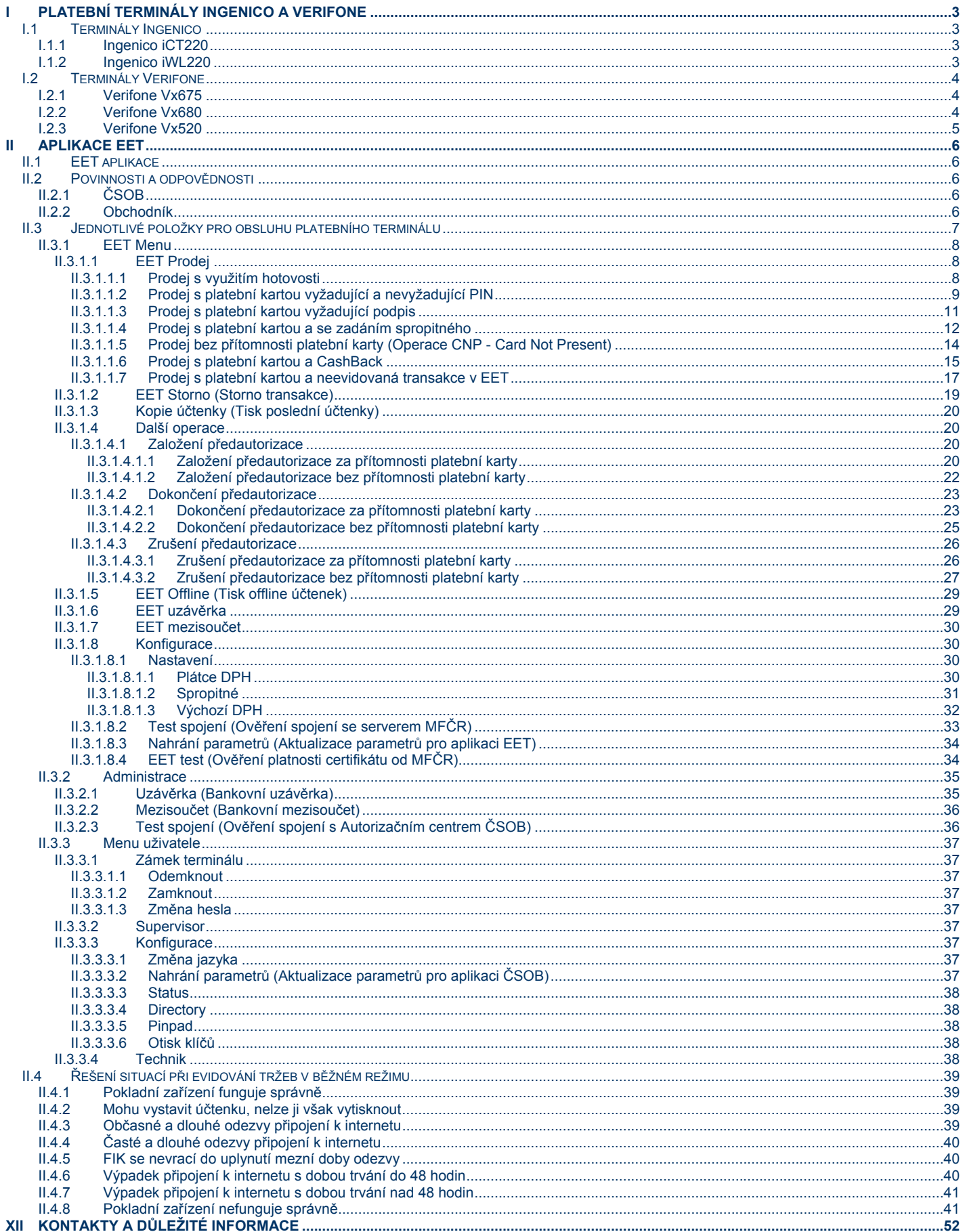

# **I PLATEBNÍ TERMINÁLY INGENICO A VERIFONE**

# **I.1 Terminály Ingenico**

### **I.1.1 Ingenico iCT220**

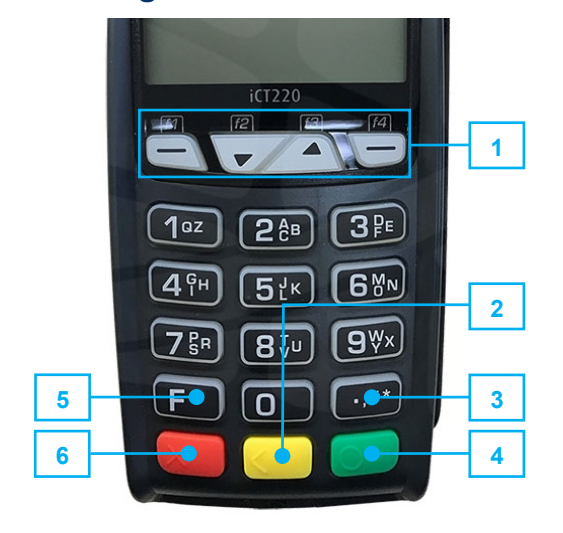

### **I.1.2 Ingenico iWL220**

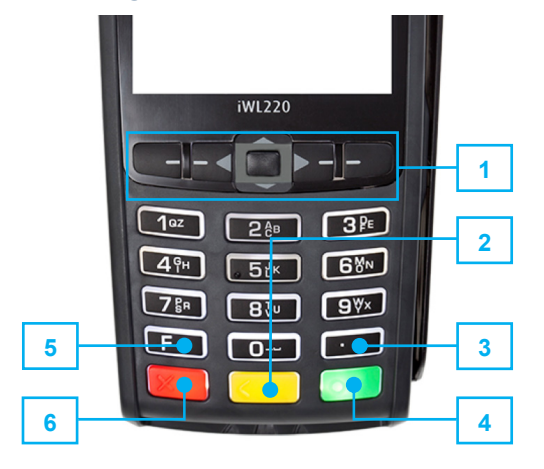

#### **Vysvětlivky**

- **1** funkční tlačítka F1 (\_F1\_), F2 (\_F2\_), F3 (\_F3\_), F4 (\_F4\_)
- **2** žlutá klávesa CLEAR ( <)
- **3** klávesa TEČKA (\_**.**\_)
- **4** zelená klávesa OK (**o**)
- **5 klávesa F** ( $\blacksquare$ )
- **6** červená klávesa STOP (**x**)

#### **Navigace**

Navigace mezi jednotlivými volbami se provádí stisky navigačních tlačítek ( ▲ ) a ( ▼ ), resp. stisky funkčních tlačítek F2 (\_F2\_) - posun dolů a F3 (F3) - posun nahoru. Pro zrychlení volby lze stisknout číslo jednotlivých voleb. Pro potvrzení volby se využívá zelená klávesa OK (**o**). Pro krok zpět se používá červená klávesa STOP  $(\mathbf{x})$ .

#### **Restart**

Restart terminálu provedete současným stisknutím žluté klávesy CLEAR (\_<\_) a klávesy TEČKA (\_**.**\_)

#### **Vysvětlivky**

- **1** funkční tlačítka F1 (\_F1\_), F2 (\_F2\_), F3 (\_F3\_), F4 (\_F4\_)
- **2** žlutá klávesa CLEAR (<mark><)</mark>
- **3** klávesa TEČKA (\_**.**\_)
- **4** zelená klávesa OK (\_o\_)
- **5 klávesa F** ( $F$ )
- **6** červená klávesa STOP (<mark>x)</mark>

#### **Navigace**

Navigace mezi jednotlivými volbami se provádí stisky navigačních tlačítek  $($  a  $($  a  $($   $\overline{)}$  nebo stisky funkčních tlačítek F2  $($  F<sub>2</sub> $)$  - posun dolů a F3 (\_F3\_). Pro zrychlení volby lze stisknout číslo jednotlivých voleb. Pro potvrzení volby se využívá zelená klávesa OK (o). Pro krok zpět se používá červená klávesa STOP (x).

#### **Restart**

Restart terminálu provedete stisknutím červené klávesy STOP (x), na obrazovce se zobrazí hláška "Power OFF". Stisknutím zelené klávesy OK (o) dojde k vypnutí terminálu. Pro zapnutí terminálu stiskněte zelenou klávesu OK ( $\overline{0}$ ). POZOR: terminál musí být odpojen od zdroje napájení.

## **I.2 Terminály Verifone**

### **I.2.1 Verifone Vx675**

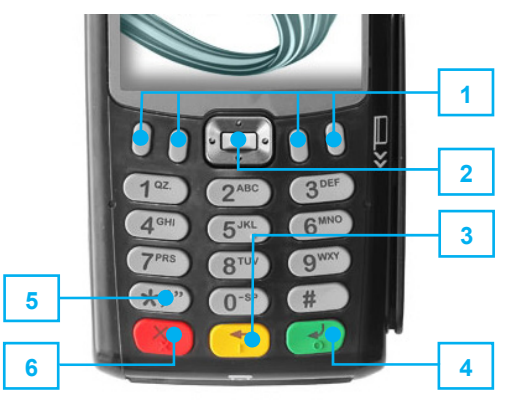

#### **Vysvětlivky**

- **1** funkční tlačítka F1 (\_F1\_), F2 (\_F2\_), F3 (\_F3\_), F4 (\_F4\_)
- **2** funkční tlačítko POTVRZENÍ (\_**–**\_)
- **3** žlutá klávesa CLEAR (<mark><)</mark>
- **4** zelená klávesa OK (**o**)
- **5** klávesa TEČKA (\_**.**\_)
- **6** červená klávesa STOP (**x**)

#### **Navigace**

Navigace mezi jednotlivými volbami se provádí stisky navigačních tlačítek ( ▲ ) a ( ▼ ). Pro zrychlení volby lze stisknout číslo jednotlivých voleb. Pro potvrzení volby se využívá zelená klávesa OK (o). Pro krok zpět se používá červená klávesa STOP ( $x$ ).

#### **Restart**

Restart terminálu provedete stisknutím funkčního tlačítka POTVRZENÍ (\_**–**\_). Vyberte "M+Manager" a stisknutím zelené klávesy OK (\_o\_) potvrďte volbu. Dále vyberte volbu "4 - RESTART" a opět stiskněte zelenou klávesu OK (**o**).

#### **I.2.2 Verifone Vx680**

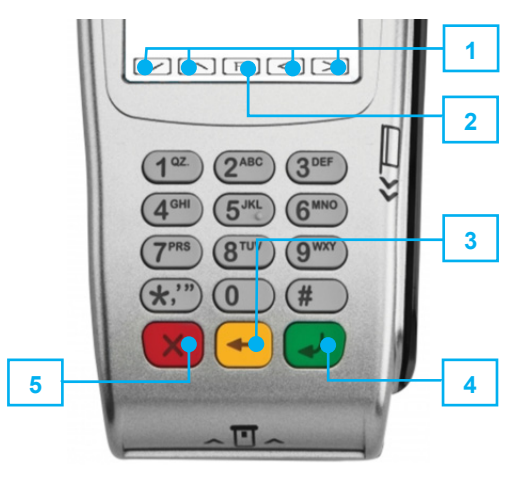

#### **Vysvětlivky**

- **1** funkční tlačítka F1 (\_F1\_), F2 (\_F2\_), F3 (\_F3\_), F4 (\_F4\_)
- **2** funkční tlačítko F (\_F\_)
- **3** žlutá klávesa CLEAR (<mark><)</mark>
- **4** zelená klávesa OK (**o**)
- **5** červená klávesa STOP (x)

#### **Navigace**

Navigace mezi jednotlivými volbami se provádí stisky dotykových tlačítek  $($  a  $($   $\bullet$   $)$ , resp. stisky funkčních tlačítek F1 ( $\bullet$  F1), F2 ( $\bullet$  F2). Pro zrychlení volby lze stisknout číslo jednotlivých voleb. Pro potvrzení volby se využívá zelená klávesa OK ( o ). Pro krok zpět se používá červená klávesa STOP (x).

#### **Restart**

Restart terminálu provedete stisknutím funkčního tlačítka F (E ). Vyberte "M+Manager" a stisknutím zelené klávesy OK (o ) potvrďte volbu. Dále vyberte volbu "4 - RESTART" a opět stiskněte zelenou klávesu OK (o).

### **I.2.3 Verifone Vx520**

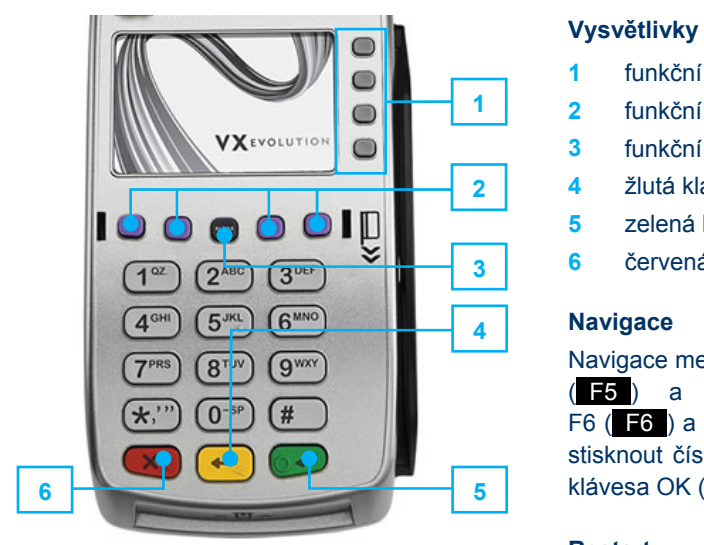

- **1** funkční tlačítka F1 (\_F1\_), F2 (\_F2\_), F3 (\_F3\_), F4 (\_F4\_)
- **2** funkční tlačítka F5 (\_F5\_), F6 (\_F6\_), F7 (\_F7\_), F8 (\_F8\_)
- **3** funkční tlačítko ALFA (**ALFA**)
- **4** žlutá klávesa CLEAR (<mark><)</mark>
- **5** zelená klávesa OK (**o**)
- **6** červená klávesa STOP (**x**)

#### **Navigace**

Navigace mezi jednotlivými volbami se provádí stisky funkčních tlačítek F5 (\_F5\_) a F7 (\_F7\_) pro posun dolů a funkčních tlačítek F6 ( $\overline{F6}$ ) a F8 ( $\overline{F8}$ ) pro posun směrem nahoru. Pro zrychlení volby lze stisknout číslo jednotlivých voleb. Pro potvrzení volby se využívá zelená klávesa OK (<mark>o)</mark>. Pro krok zpět se používá červená klávesa STOP (<mark>x)</mark>.

#### **Restart**

Restart terminálu provedete stisknutím funkčního tlačítka ALFA (ALFA). Vyberte "M+Manager" a stisknutím zelené klávesy OK (o) potvrďte volbu. Dále vyberte volbu "4 - RESTART" a opět stiskněte zelenou klávesu  $OK ( $\circ$ ).$ 

# **II APLIKACE EET**

## **II.1 EET aplikace**

Aplikace EET (slouží k elektronické evidenci tržeb. Úspěšně dokončená tržba, která byla zaevidována online na Ministerstvu financí České republiky (dále MFČR), je označena na účtence jako "Tržba evidovaná v běžném režimu". Nápisem "Tržba evidována v běžném režimu (offline)" se na účtence označuje transakce, která nebyla zaevidována v MFČR. Takové tržby se odešlou k evidenci při nejbližší možné příležitosti, tzn. při dalším online spojení platebního terminálu serverem nebo při úspěšném provedení uzávěrky.

#### **Podporované bankovní operace s EET aplikací:**

- Prodej (Hotovost, Platba kartou, Platba stravenkovou kartou)
- Refundace (Návrat / Storno transakce) pomocí záporné částky
- Funkce jako je Uzávěrka nebo Test spojení
- **CashBack**
- Platba Ekredit
- Neevidovaná platba v EET
- Operace s předautorizací
- Ruční zadání čísla karty (Operace CNP Card Not Present)

#### **Nepodporované operace:**

- Výběr hotovosti (Cash Advance)
- Multicurrency (Platba v jiné měně než CZK)

#### **Nekompatibilní terminálové aplikace (EET aplikace není funkční s níže uvedenými aplikacemi):**

- MVTA Dobíjení telefonních čísel
- MSSA, MSSB, MSSC Aplikace pro akceptaci věrnostních programů
- MFCA, MUCA Aplikace pro akceptaci fleetových karet

# **II.2 Povinnosti a odpovědnosti**

## **II.2.1 ČSOB**

ČSOB se žádným způsobem nepodílí na žádosti obchodníka o přidělení autentizačních údajů a získání certifikátu dle § 13 zákona č. 112/2016 Sb., o evidenci tržeb (dále jen "zákon"), ve znění účinném ke dni 30. 11. 2016.

Umožňuje však obchodníkovi zadání těchto autentizačních údajů do systému v uživatelském rozhraní POS Merchant a následné plnění povinnosti elektronické evidence tržeb prostřednictvím aplikace EET.

ČSOB je odpovědná:

- za dodržení formátu a struktury datové zprávy zveřejněné správcem daně ke dni 30. 11. 2016 v souladu s § 18 zákona, ve znění účinném ke dni 30. 11. 2016,
- za dodržení rozsahu zasílaných údajů o evidované tržbě dle § 19 zákona ve znění účinném ke dni 30. 11. 2016 a za dodržení způsobu tvorby podpisového kódu poplatníka dle vyhlášky č. 269/2016 Sb., ve znění účinném ke dni 30. 11. 2016,
- za dodržení povinného obsahu účtenky v souladu s § 20 zákona, ve znění účinném ke dni 30. 11. 2016,
- za nastavení mezní doby odezvy v souladu s § 21 zákona, ve znění účinném ke dni 30. 11. 2016,
- za to, že při překročení mezní doby odezvy dojde k vytištění účtenky v souladu s § 22 zákona, ve znění účinném ke dni 30. 11. 2016,
- za archivaci účtenek z elektronické evidence tržeb po dobu 24 měsíců online v aplikaci POS Merchant a po dobu následujících 12 měsíců v elektronickém offline archivu ČSOB.

ČSOB není odpovědná za výpadek centrálního serveru MFČR sloužícího k elektronické evidenci tržeb, ani za zajištění konektivity obchodníka k internetové síti.

### **II.2.2 Obchodník**

Obchodník je zodpovědný zejména:

- za zadávání správných údajů, včetně správné kategorie DPH pro prodávané zboží,
- za zajištění konektivity k internetu, v opačném případě není aplikace EET schopna zajistit řádnou evidenci tržby,
- za pravidelné provádění uzávěrek EET (alespoň 1 krát denně),
- za používání aplikace EET a uživatelského rozhraní POS Merchant v souladu s instrukcemi v manuálu pro aplikaci POS Merchant.

# **II.3 Jednotlivé položky pro obsluhu platebního terminálu**

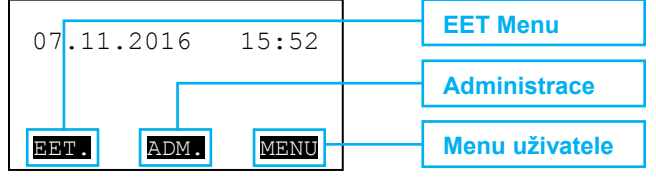

#### **Obrazovka terminálu**

Při výběru volby **BBT. (EET Menu)** dojde Při výběru volby **ADM. (Administrace)** k vyvolání stromové nabídky:

- **1. EET Prodej**
- **2. EET Storno A**
- **3. Kopie účtenky B**
- **4. Další operace** 
	- Předautorizace Předaut. CNP Zruš. předaut. Zruš. předaut. CNP Kopie účtenky D0 **<sup>C</sup>**
- **5. EET Offline D**
- **6. EET uzávěrka**
- **7. EET mezisoučet E**
- **8. Konfigurace** 
	- 1. Nastavení
		- 1. Plátce DPH
		- 2. Spropitné?
		- 3. Výchozí DPH
	- 2. Test spojení **<sup>F</sup>**
	- 3. Nahrání param. **<sup>G</sup>**
	- 4. EET test **<sup>H</sup>**

#### **Navigace**

Pro volbu **EET.** stiskněte na terminálu:

- $\bullet$  iCT220 funkční tlačítko F1 ( $\bullet$ 1);
- iWL220 funkční tlačítko F1 (\_F1\_);
- Vx675 funkční tlačítko F1 (F1);
- Vx680 funkční tlačítko F1 (F1);
- Vx520 funkční tlačítko F5 (**F5**).

dojde k vyvolání stromové nabídky:

- **1. Uzávěrka**
- **2. Mezisoučet I**
- **3. Test spojení J**

Při výběru volby **MENU** (Menu uživatele) dojde k vyvolání stromové nabídky:

#### **1. Zámek term.**

- 1. Odemknout
- 2. Uzamknout
- 3. Změna hesla

#### **2. Supervisor**

- **3. Konfigurace** 
	- 1. Změna jazyka
		- 1. Česky
		- 2. English
		- 3. France
		- 4. Deutsch
		- 5. Dotaz
	- 2. Nahrání param. **<sup>K</sup>**
	- 3. Status
	- 4. Directory
	- 5. Pinpad 6. Otisk klíčů
- **4. Technik** 
	-

Pro volbu ADM. stiskněte na terminálu:

- iCT220 funkční tlačítko F2 (\_F2\_) nebo F3  $($ F3 $)$ ;
- iWL220 funkční tlačítko F2 (\_F2\_) nebo F3  $($ F3 $)$ ;
- Vx675 funkční tlačítko F2 ( $\overline{F2}$ ) Vx520 funkční tlačítko F8 ( $\overline{F8}$ ). nebo F3  $(F3)$ ;
	- Vx680 funkční tlačítko F2 (F2)
- nebo F3  $($ F3 $)$ ; Vx520 funkční tlačítko F6 (F6) nebo F7  $($  $\blacktriangleright$  $\blacktriangleright$  $;$
- Pro volbu MENU stiskněte na terminálu:
- $\bullet$  iCT220 funkční tlačítko F4 ( $\overline{F4}$ );
- iWL220 funkční tlačítko F4 (\_F4\_);
- $\bullet$  Vx675 funkční tlačítko F4 ( $\bullet$
- Vx680 funkční tlačítko F4  $($ F4 $)$ ;
- 

#### **Vysvětlivky:**

- A. EET Storno ........................................ návrat / storno transakce pomocí záporné částky
- B. Kopie účtenky .................................... tisk poslední účtenky pro zákazníka
- C. Kopie účtenky D0 .............................. tisk poslední účtenky pro zákazníka o založené předautorizaci
- D. EET Offline ....................................... tisk offline účtenek
- E. EET mezisoučet ................................ odeslání offline EET tržeb do serveru MFČR a vytisknutí přehledu o do té doby provedených transakcí
- F. Test spojení ...................................... ověření spojení se serverem MFČR
- G. Nahrání param. ................................. aktualizace parametrů pro aplikaci EET
- 
- provedených transakcí
- J. Test spojení ...................................... spojení s autorizačním centrem ČSOB
- K. Nahrání param. ................................. aktualizace parametrů pro aplikaci ČSOB

Ještě než začnete terminál plně využívat, podívejte se na některá užitečná nastavení (viz **Nastavení** II.3.1.8.1). Jde např. o:

- nastavení plátce DPH / neplátce DPH,
- nastavení výchozí sazby DPH,
- nastavení spropitného.

- -
	-
	-
- 
- 
- 
- 
- H. EET test ............................................ ověření platnosti certifikátu od MFČR

# I. Mezisoučet ........................................ odeslání offilne transakcí do autorizační centra ČSOB a vytisknutí přehledu o do té doby

## **II.3.1 EET Menu**

### **II.3.1.1 EET Prodej**

II.3.1.1.1 Prodej s využitím hotovosti

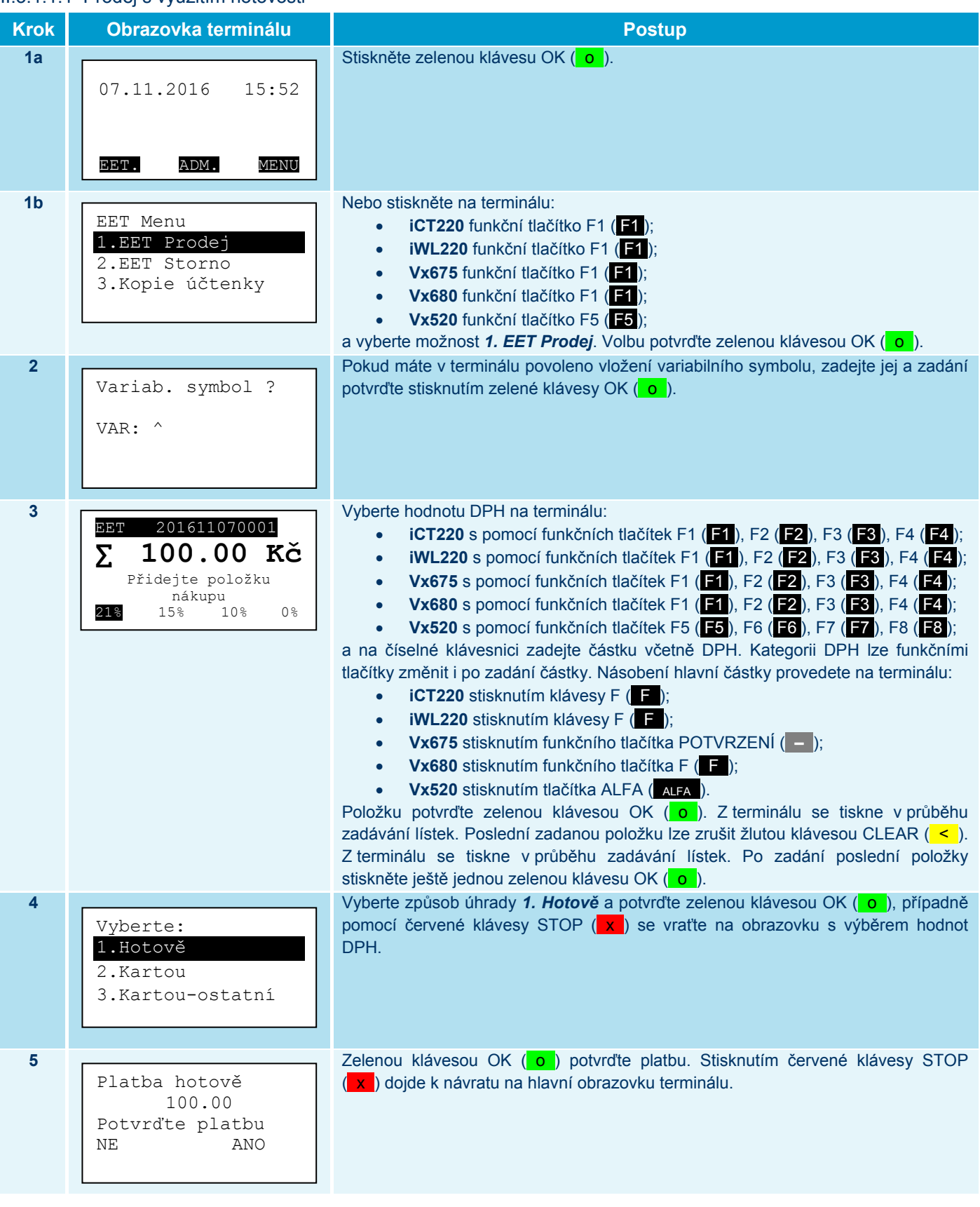

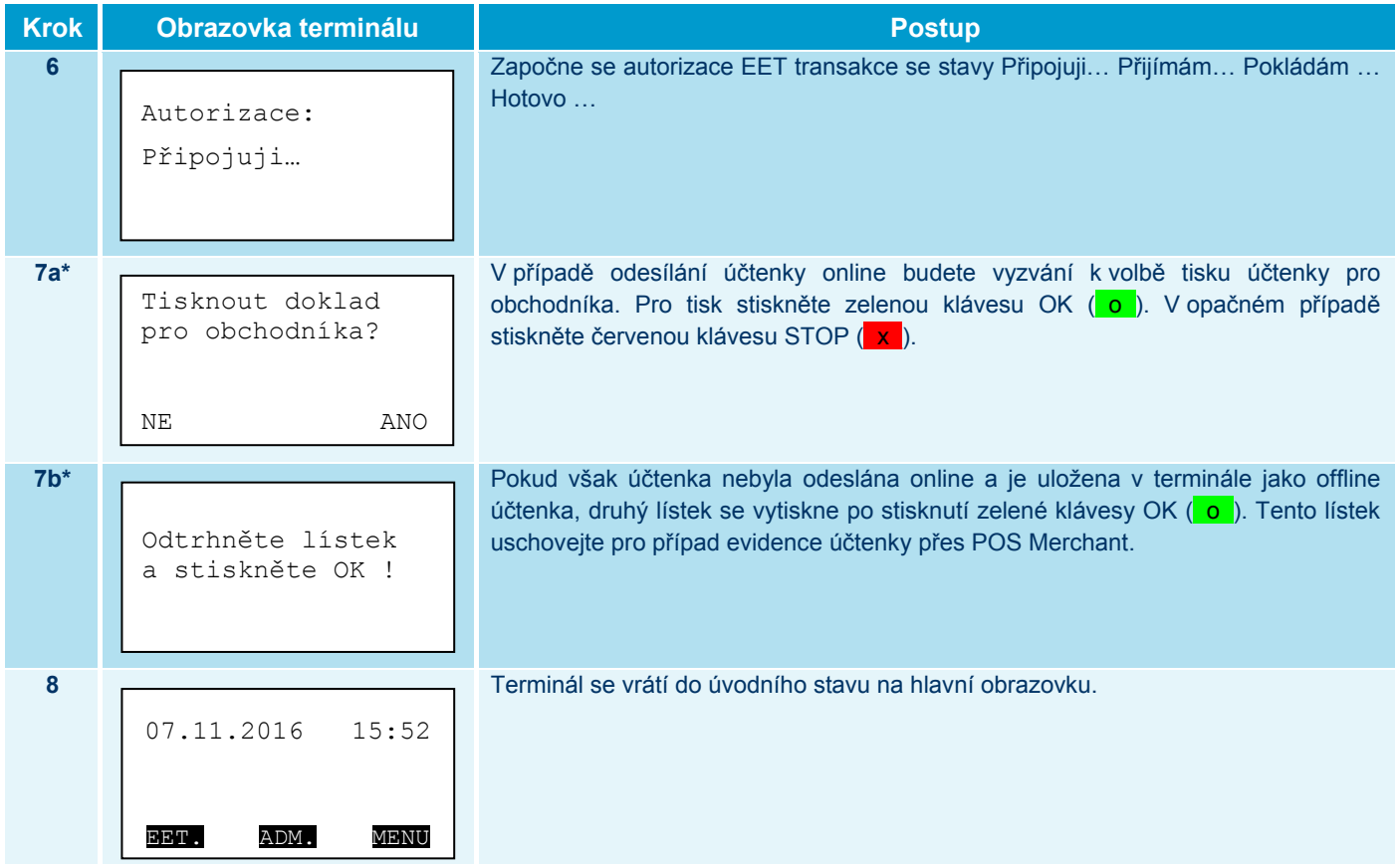

\* Chování kroků 7a a 7b se může lišit od popsaného zobrazení z důvodu různého nastavení terminálu pro tisk účtenek. U některých terminálů může být vytištěna jedna, popř. dvě účtenky.

### II.3.1.1.2 Prodej s platební kartou vyžadující a nevyžadující PIN

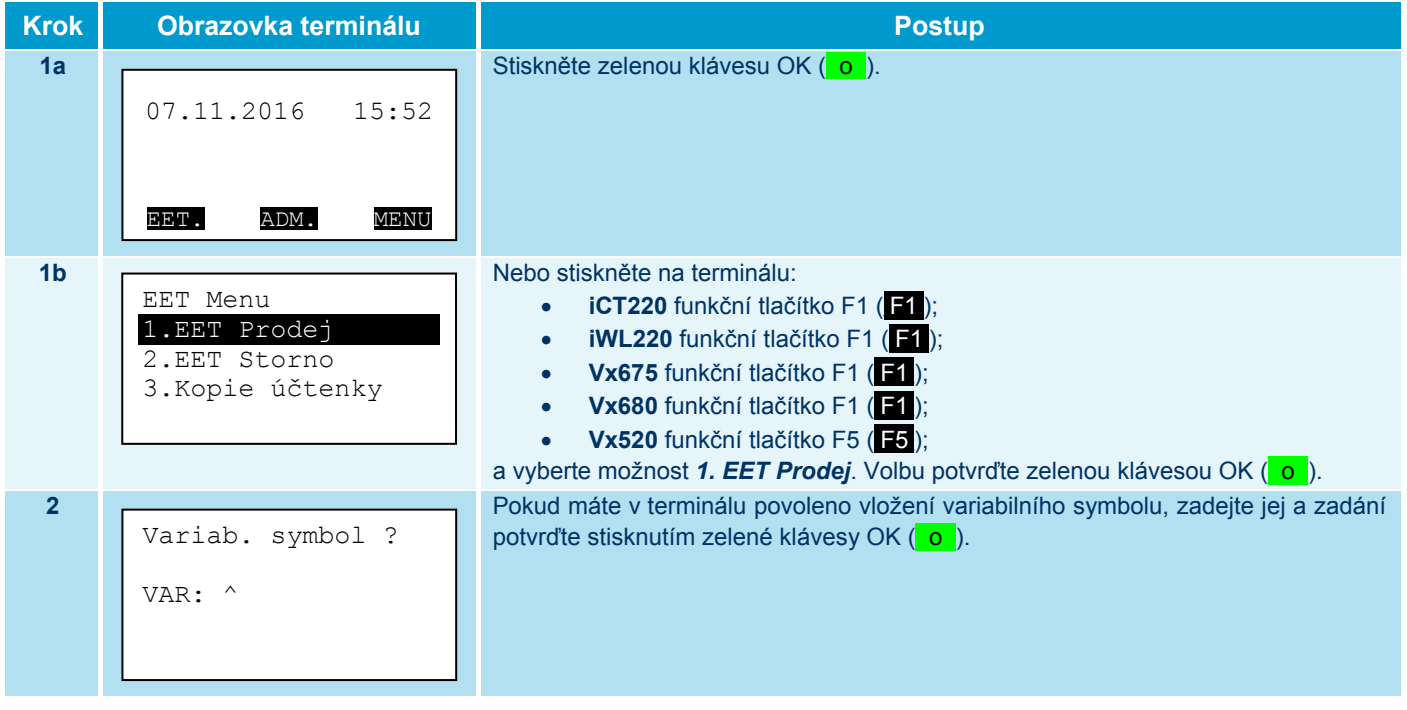

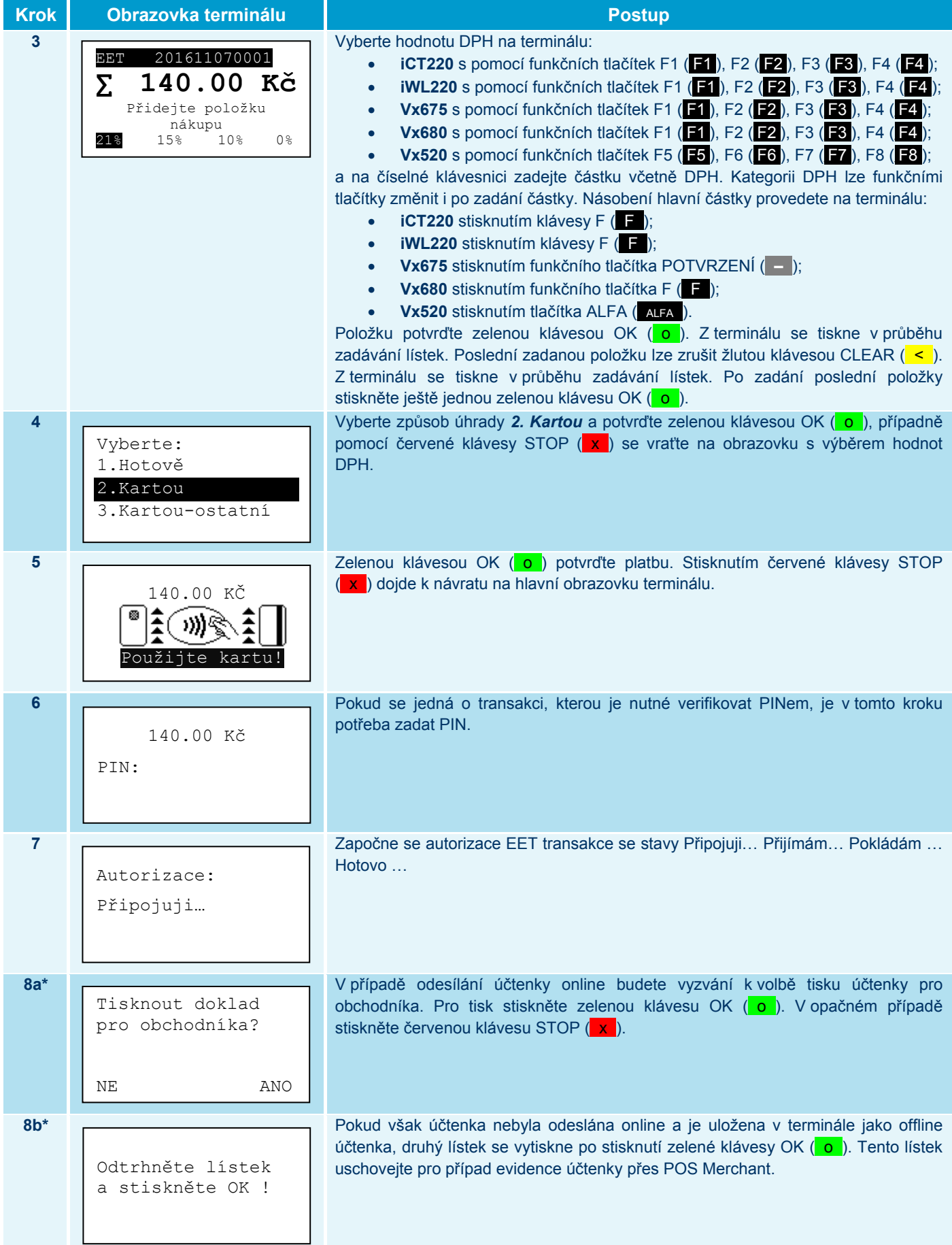

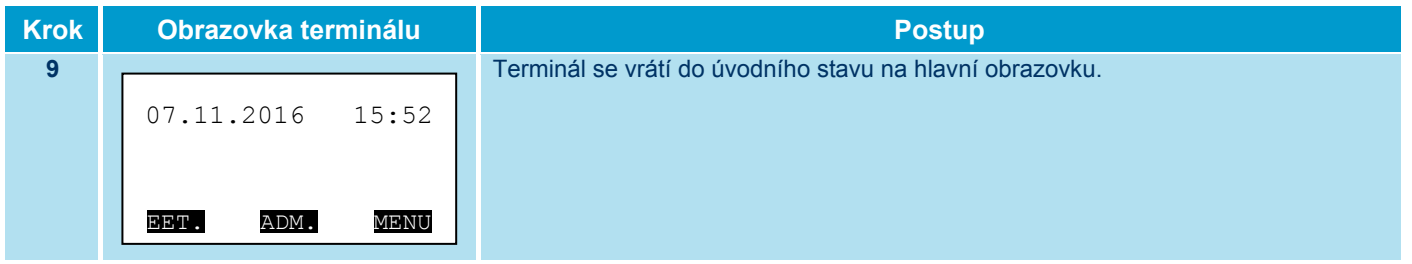

\* Chování kroků 8a a 8b se může lišit od popsaného zobrazení z důvodu různého nastavení terminálu pro tisk účtenek. U některých terminálů může být vytištěna jedna, popř. dvě účtenky.

#### II.3.1.1.3 Prodej s platební kartou vyžadující podpis

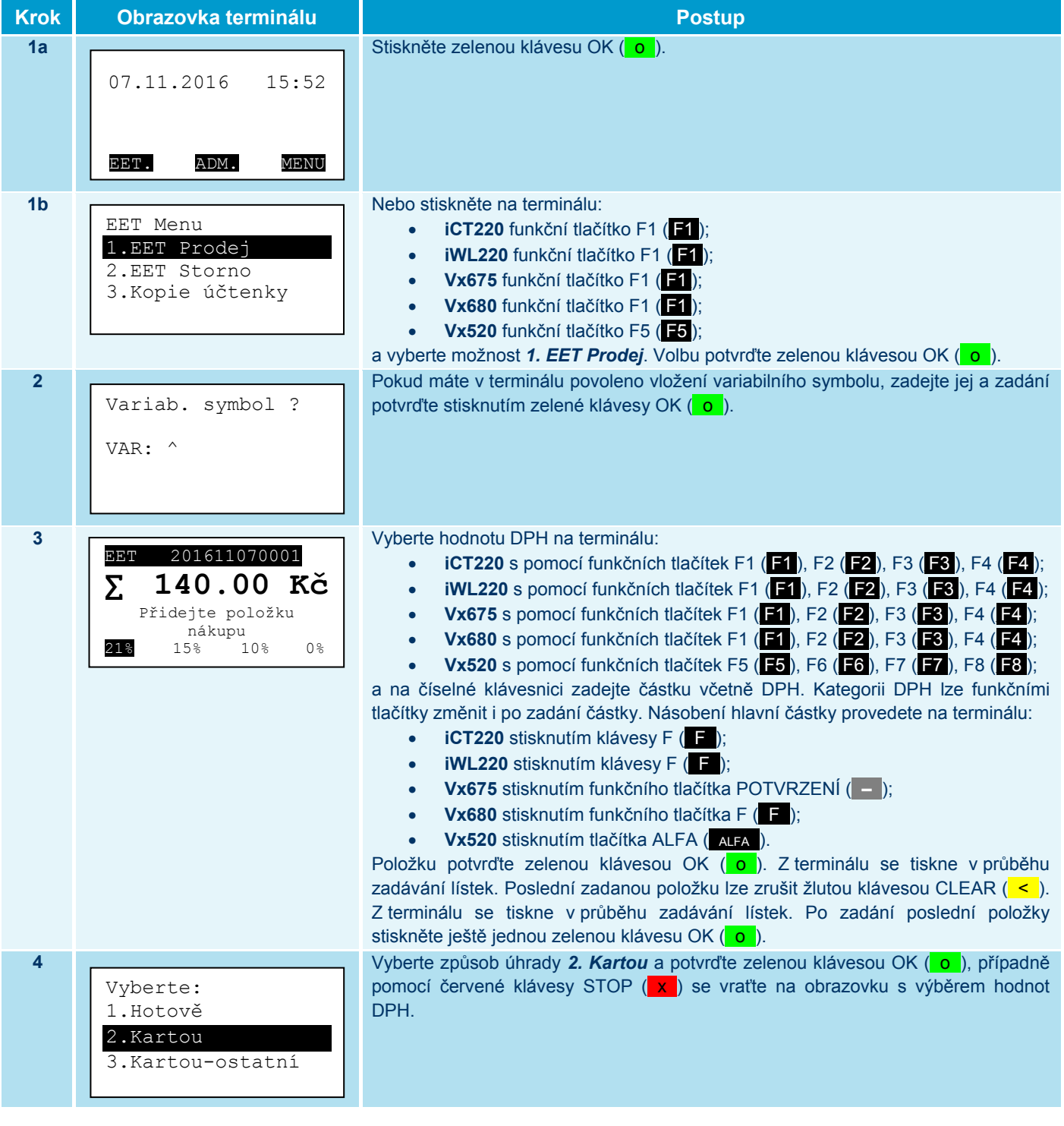

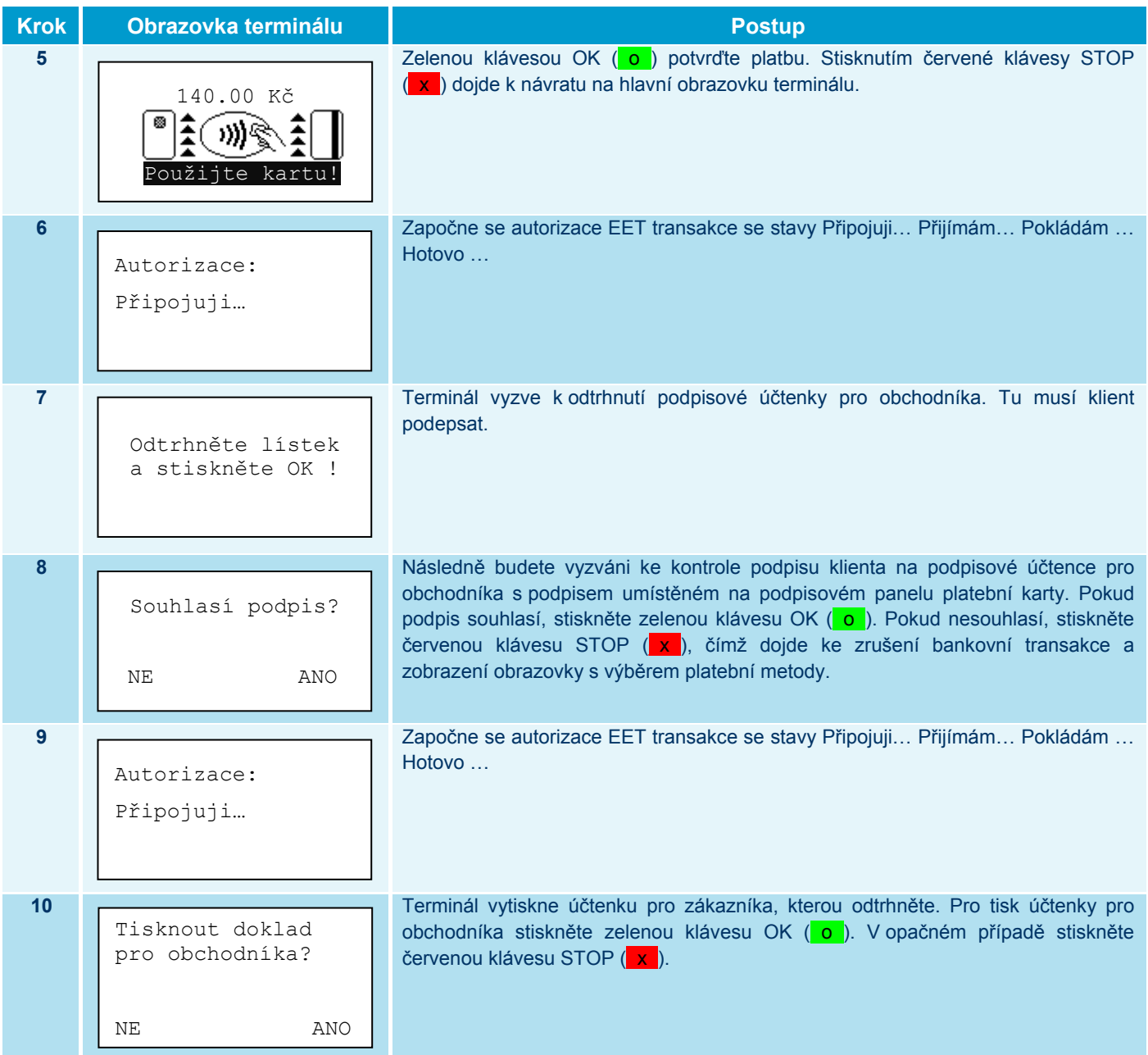

#### II.3.1.1.4 Prodej s platební kartou a se zadáním spropitného

Pokud má aplikace EET tuto možnost povolenou, pak při platbě kartou může držitel platební karty zadat spropitné. Spropitné se pak přičte k celkové částce bankovní autorizace a dle nastavení terminálu se odešle do státní správy. Funkci spropitné lze použít u všech prodejních transakcí (např. pro platby kartou vyžadující podpis). Nastavení funkce spropitné na terminálu viz **Spropitné**  II.3.1.8.1.2.

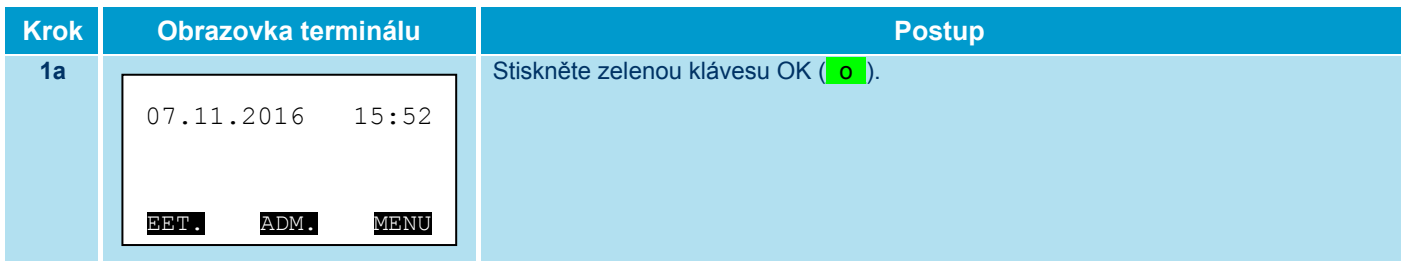

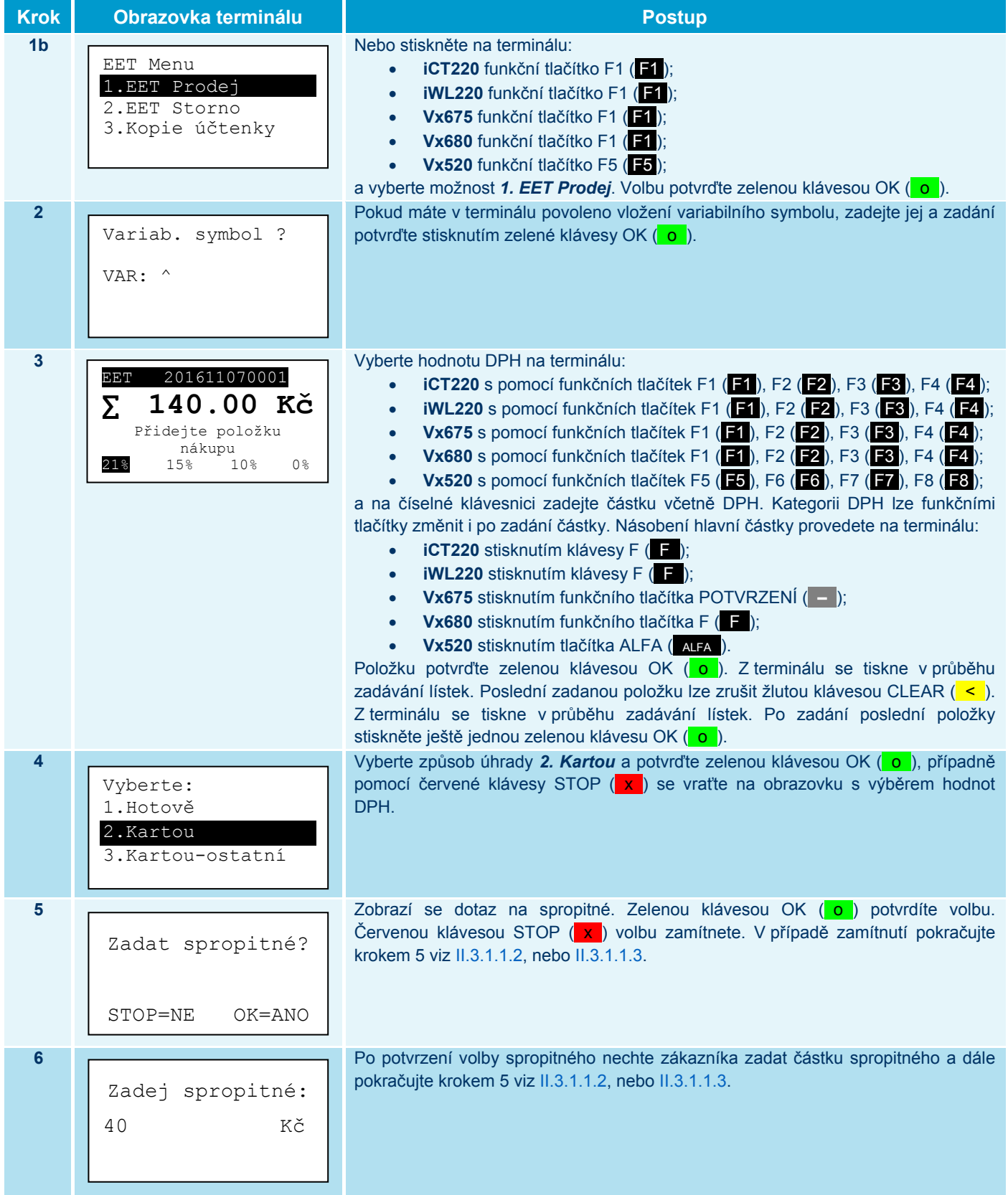

#### II.3.1.1.5 Prodej bez přítomnosti platební karty (Operace CNP - Card Not Present)

Následující postup popisuje platbu bez přítomnosti platební karty, tzv. ruční vstup. Tato operace je vždy verifikovaná podpisem zákazníka na účtence pro obchodníka. Pokud chcete provádět operace typu CNP, musíte nejprve získat souhlas od ČSOB.

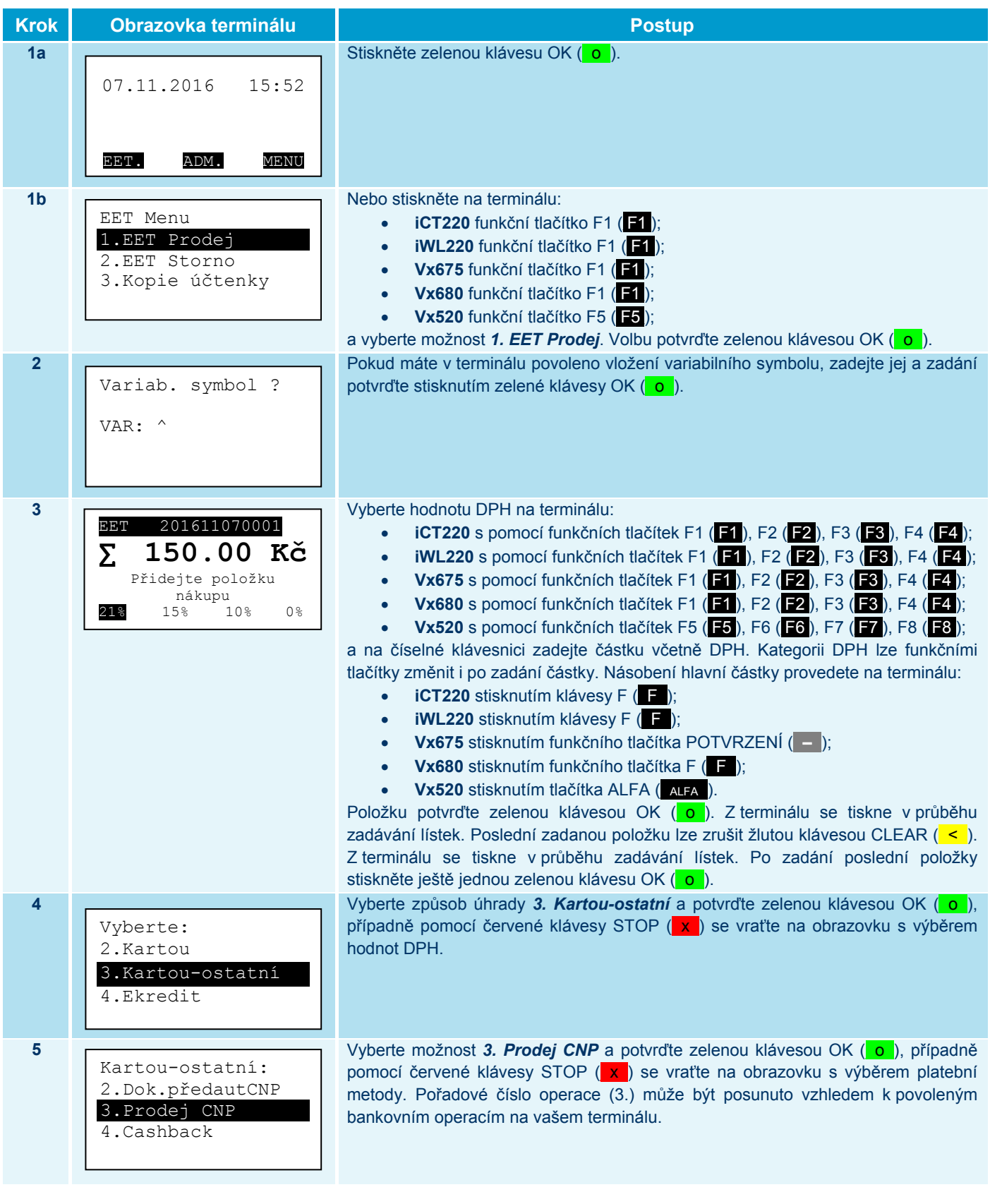

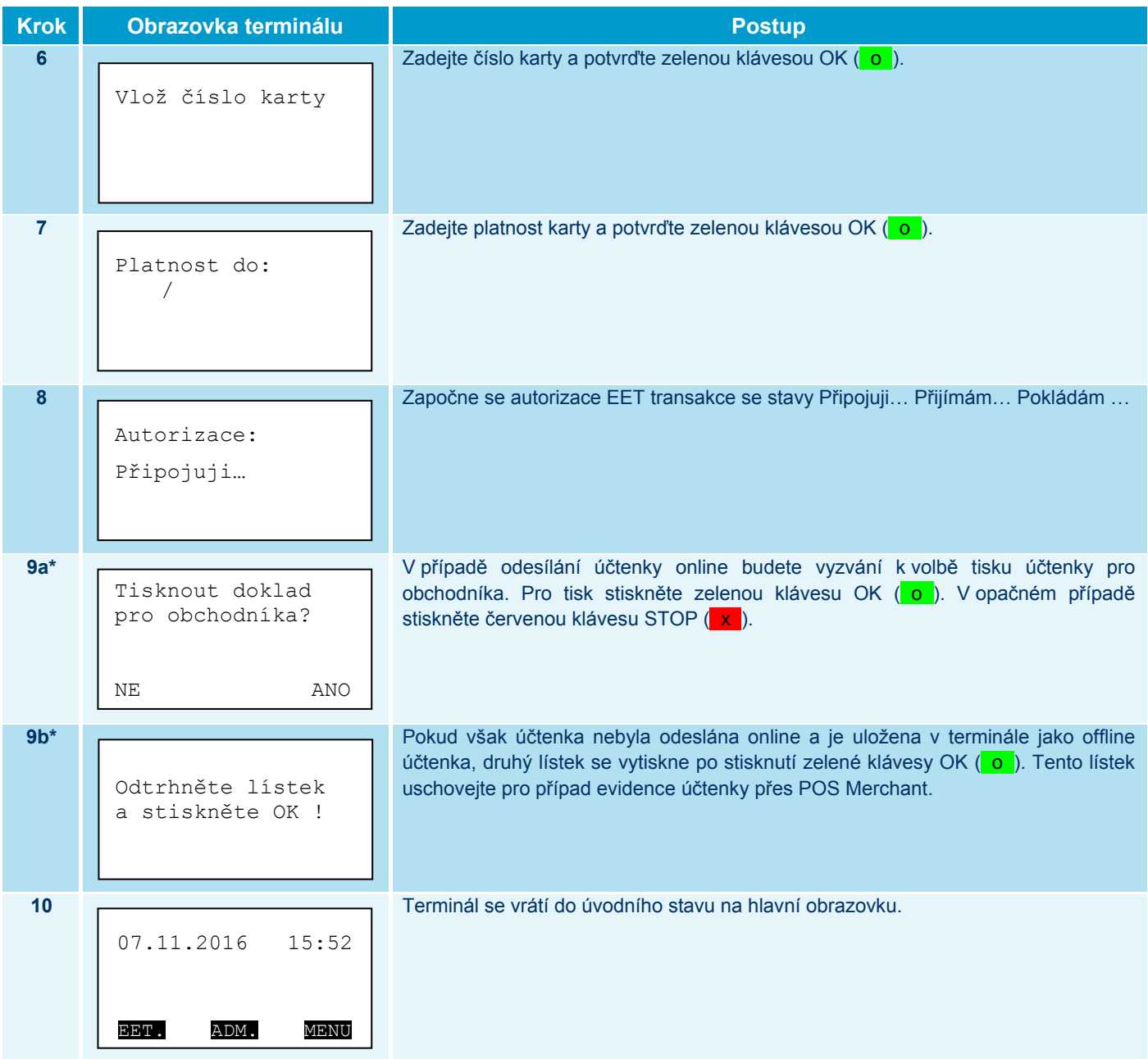

\* Chování kroků 9a a 9b se může lišit od popsaného zobrazení z důvodu různého nastavení terminálu pro tisk účtenek. U některých terminálů může být vytištěna jedna, popř. dvě účtenky.

#### II.3.1.1.6 Prodej s platební kartou a CashBack

Pro využití funkce CashBack je nutné povolení ze strany ČSOB a zásadní podmínkou je částka hlavního nákupu nad 300 Kč. Hodnota CashBacku (výběru) pak není evidována na MFČR.

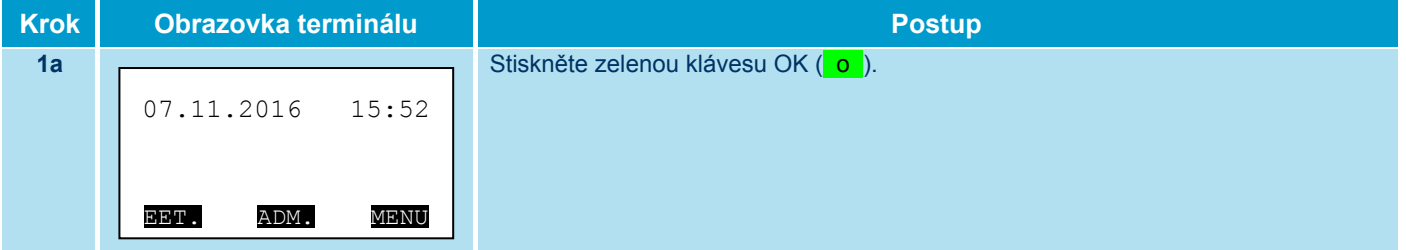

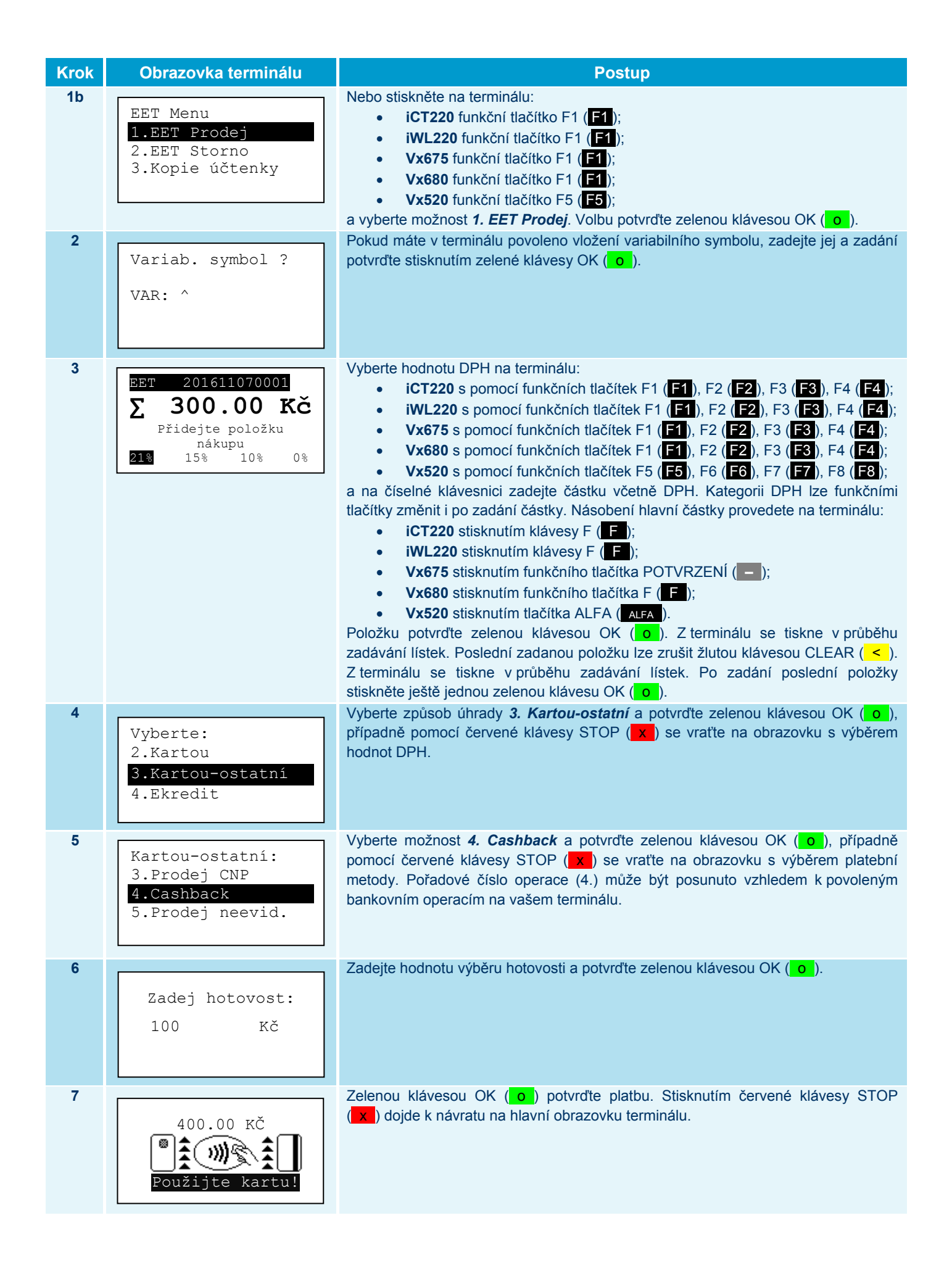

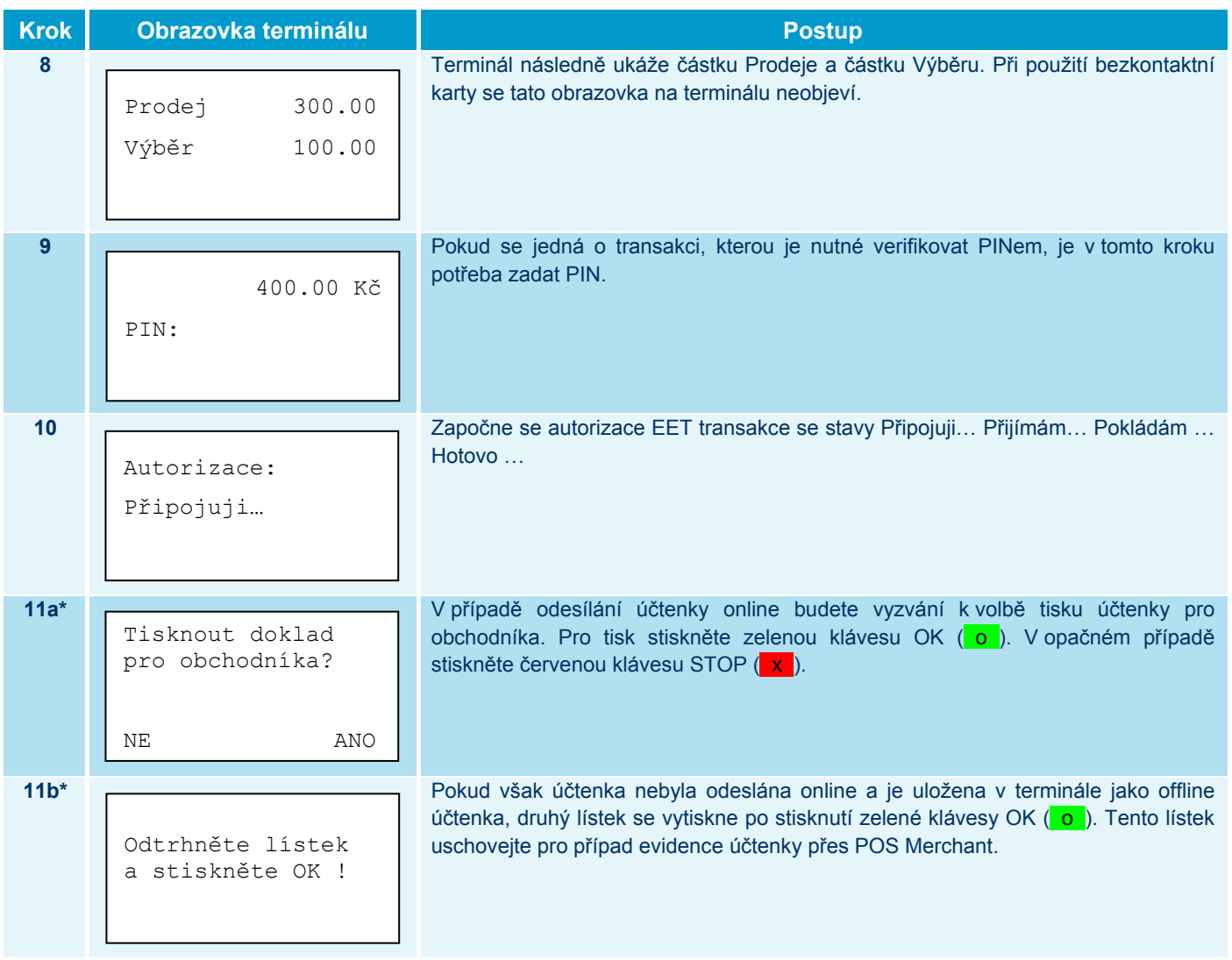

\* Chování kroků 11a a 11b se může lišit od popsaného zobrazení z důvodu různého nastavení terminálu pro tisk účtenek. U některých terminálů může být vytištěna jedna, popř. dvě účtenky.

#### II.3.1.1.7 Prodej s platební kartou a neevidovaná transakce v EET

Následující postup popisuje platbu pomocí platební karty, která nebude evidována v EET.

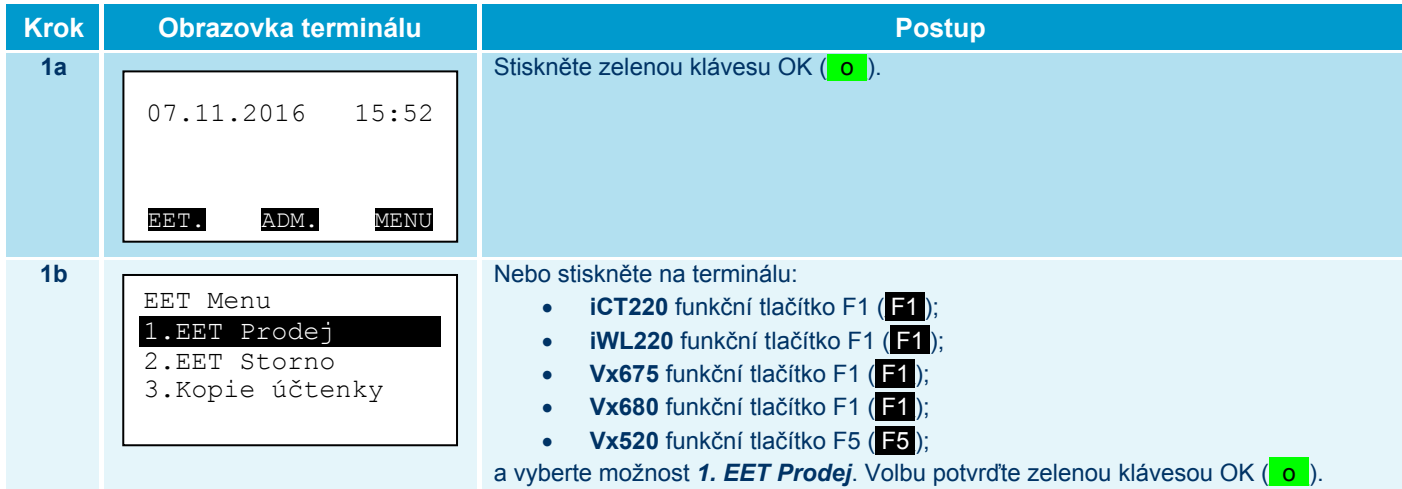

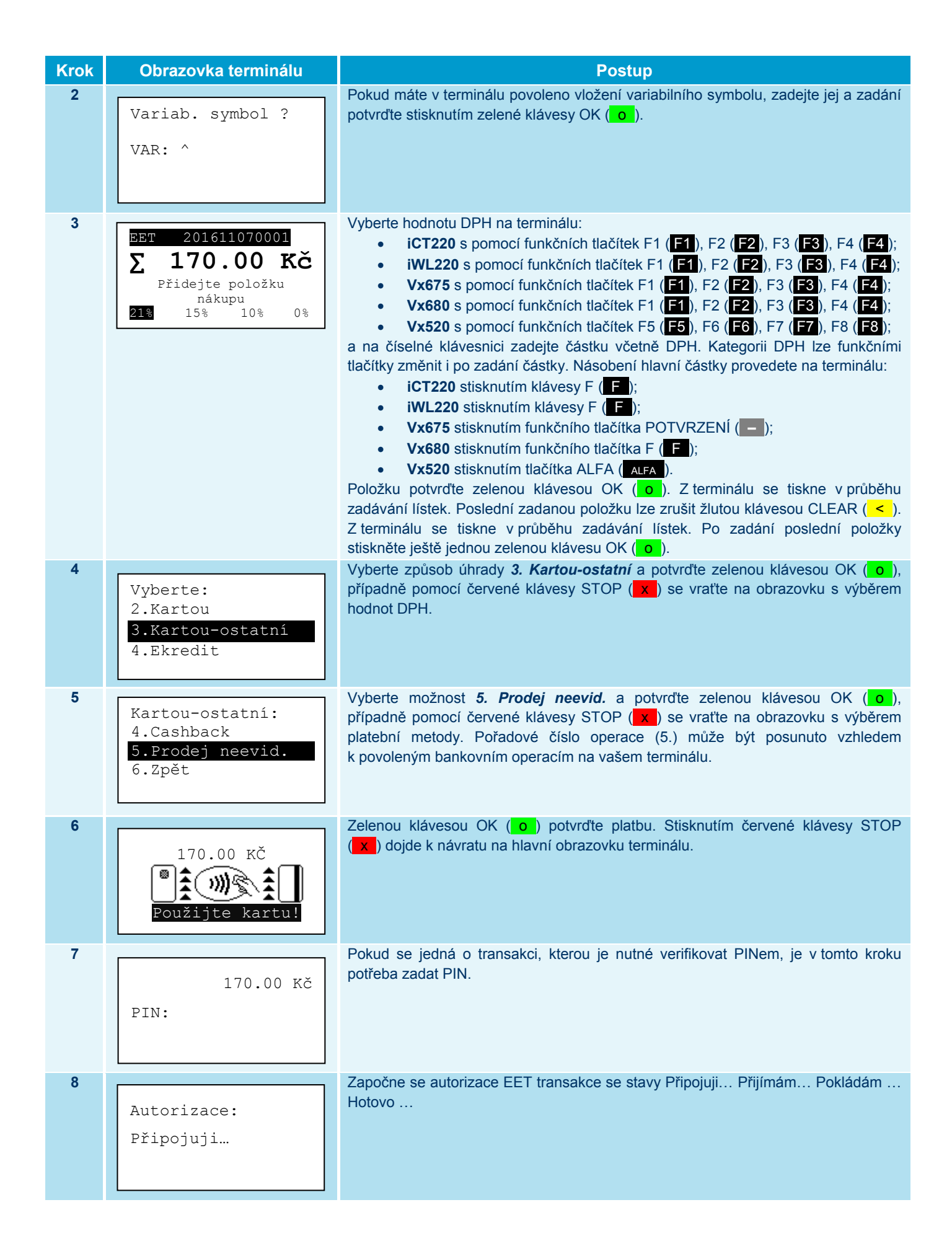

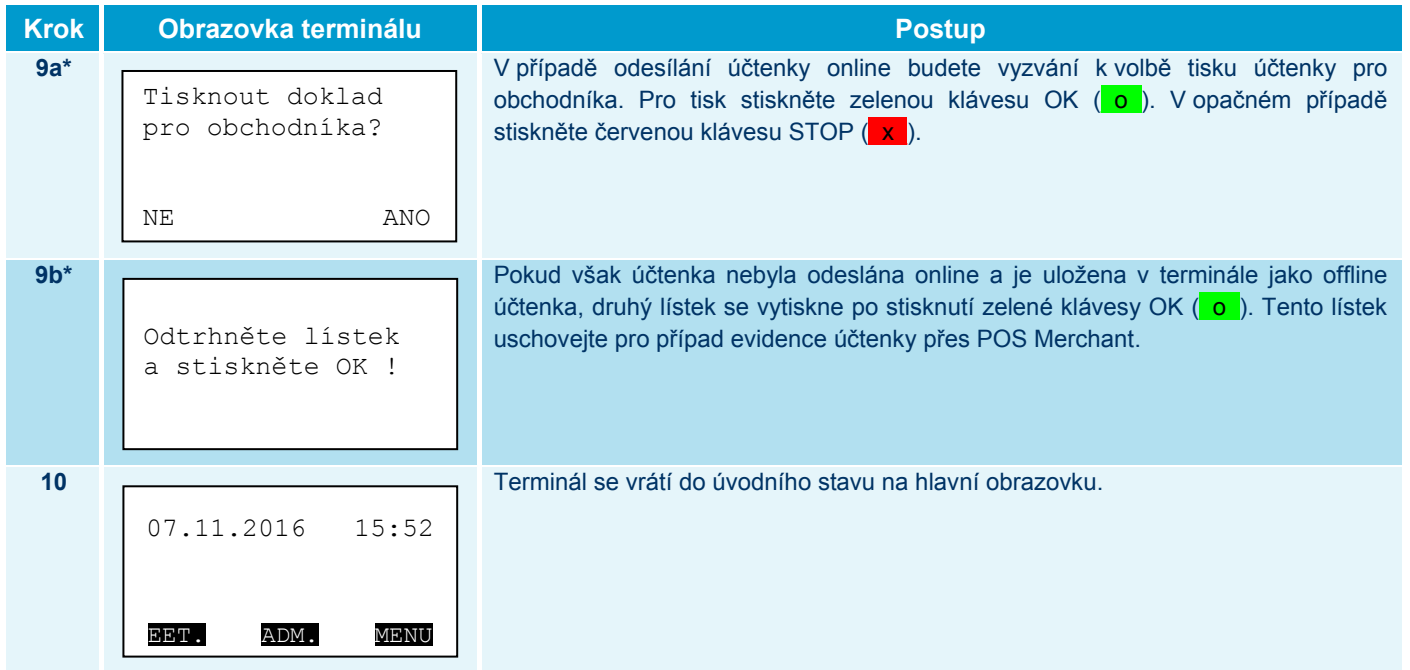

\* Chování kroků 9a a 9b se může lišit od popsaného zobrazení z důvodu různého nastavení terminálu pro tisk účtenek. U některých terminálů může být vytištěna jedna, popř. dvě účtenky.

#### **II.3.1.2 EET Storno (Storno transakce)**

EET Storno je návrat / storno transakce pomocí záporné částky.

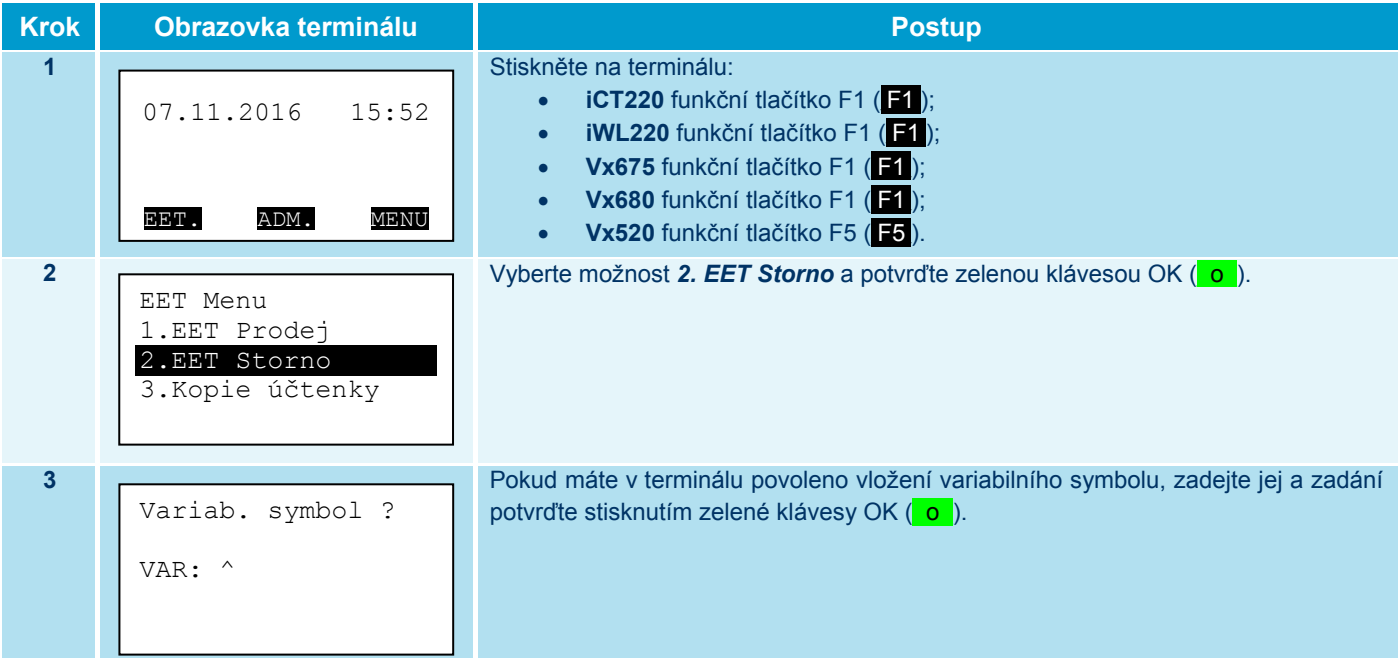

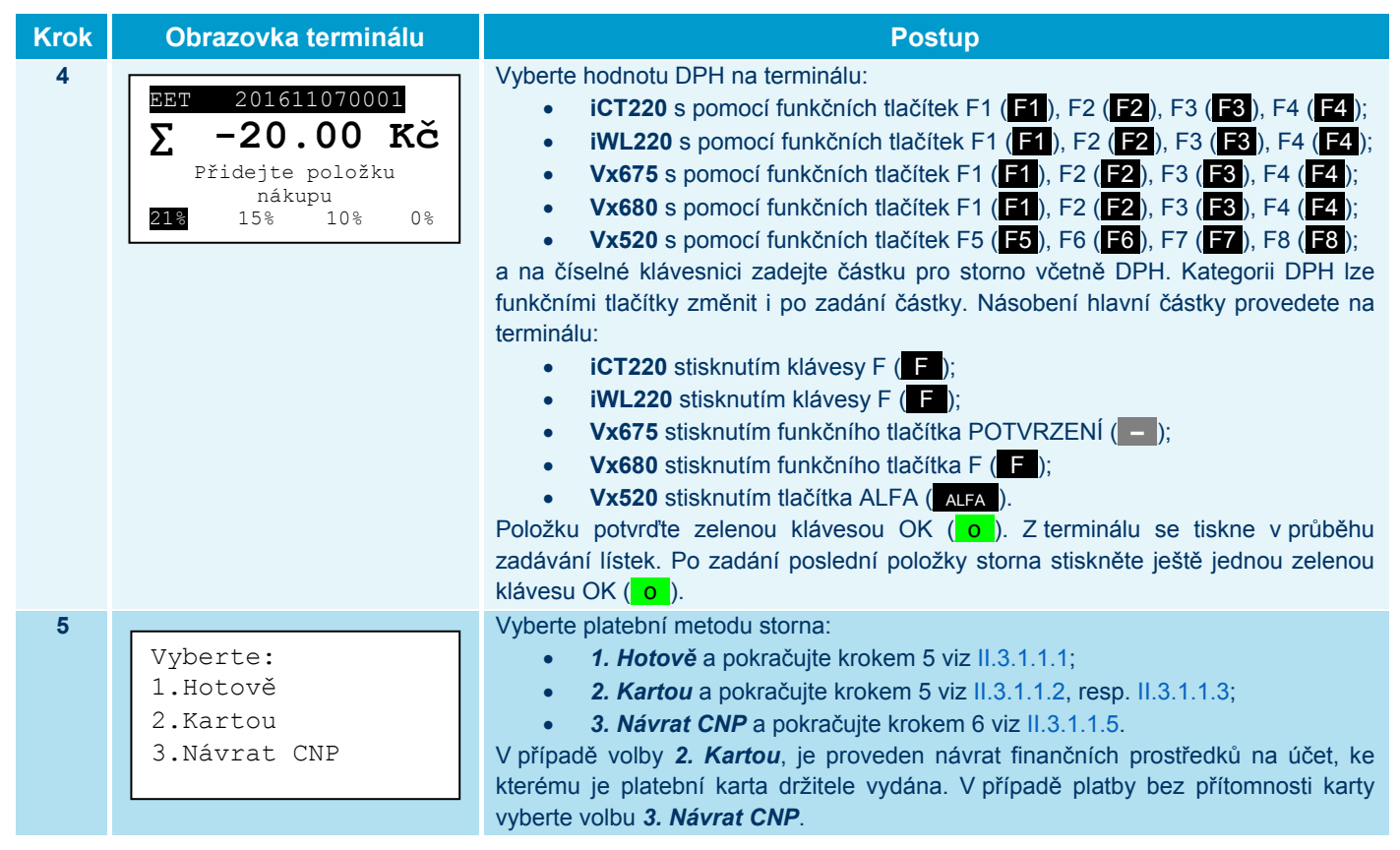

#### **II.3.1.3 Kopie účtenky (Tisk poslední účtenky)**

Funkce slouží k tisku poslední účtenky pro zákazníka.

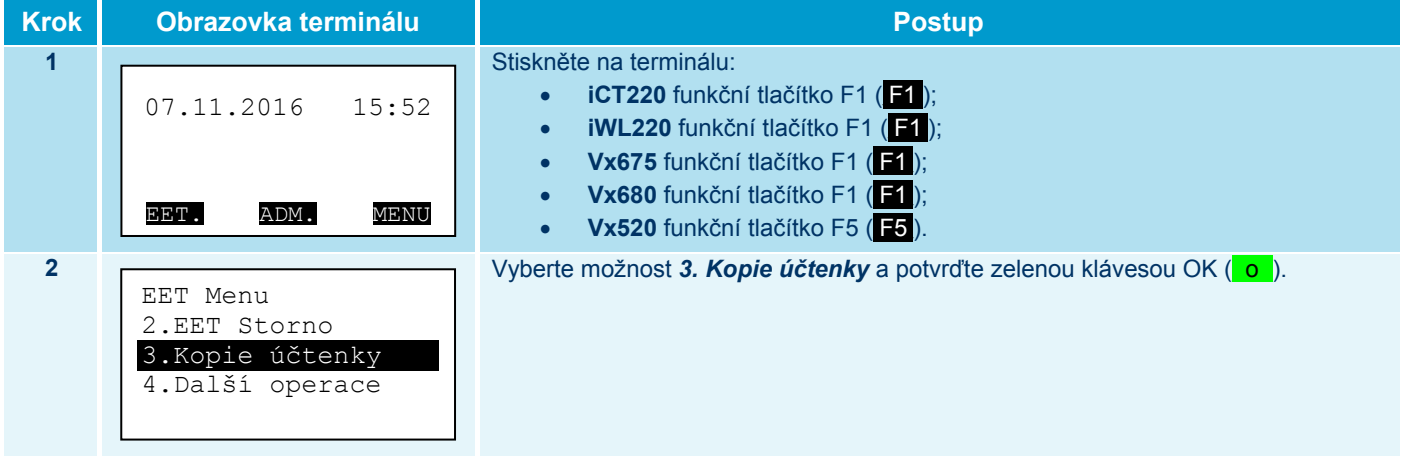

#### **II.3.1.4 Další operace**

#### II.3.1.4.1 Založení předautorizace

V případě, že máte povolenou možnost předautorizace, lze ji vytvořit pomocí EET menu. Samotná částka předautorizace není posílána na MFČR. Do státní správy se následně zasílá až zakončení předautorizace. V případě povoleného ručního vstupu pak může být předautorizace založena pomocí ručního zadání čísla karty do terminálu.

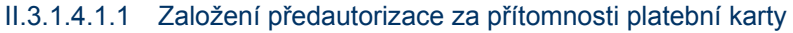

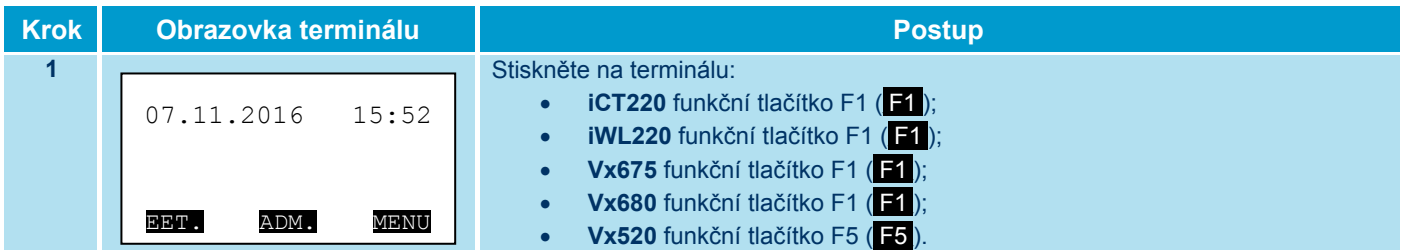

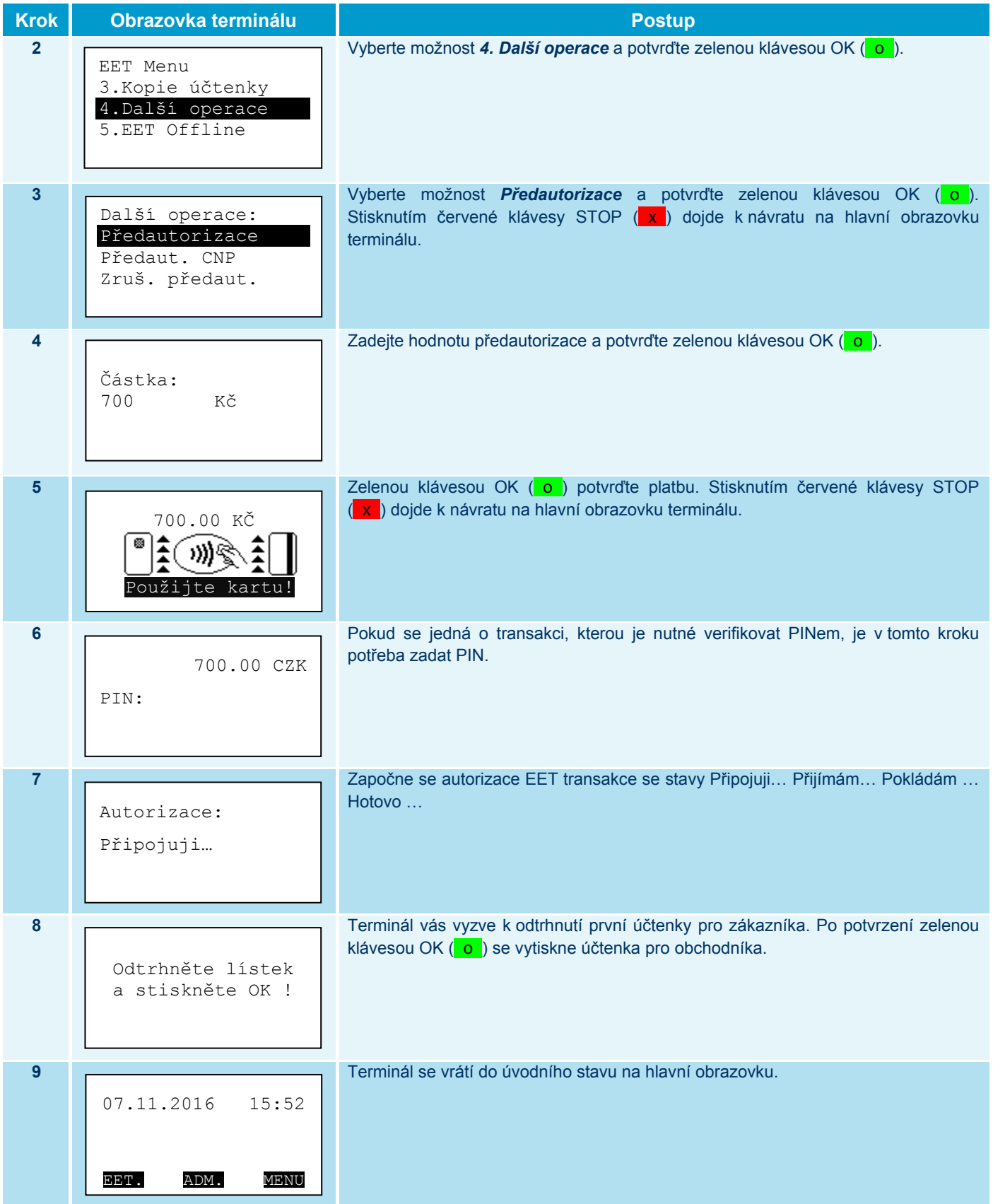

#### II.3.1.4.1.2 Založení předautorizace bez přítomnosti platební karty

V případě povoleného ručního vstupu (ručního zadání čísla karty do terminálu) musíte zajistit písemný souhlas zákazníka s provedením předautorizace na účtence pro obchodníka.

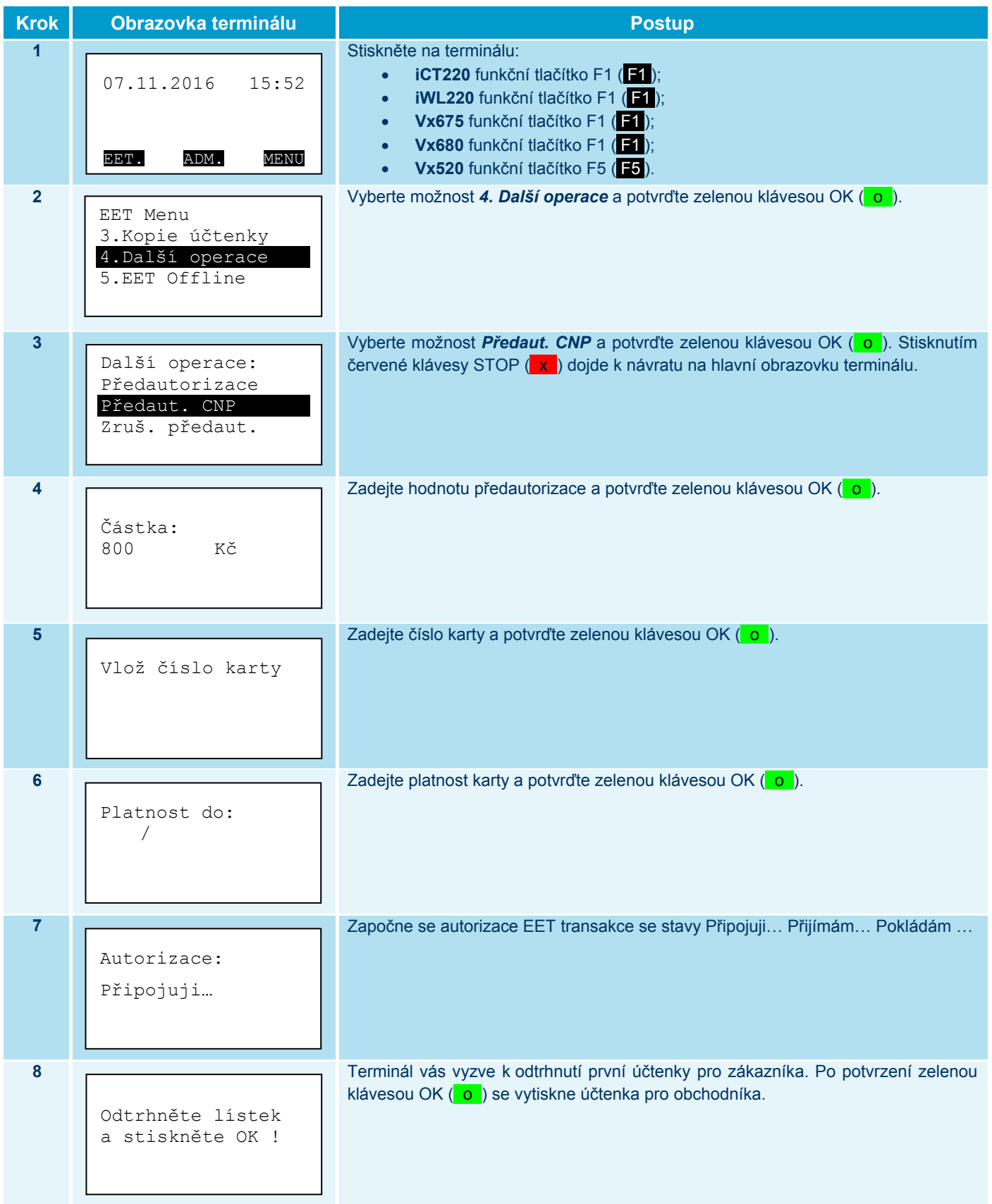

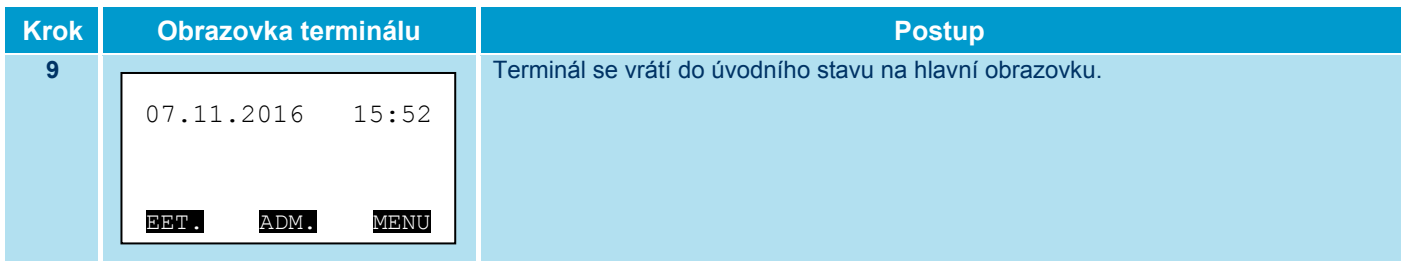

#### II.3.1.4.2 Dokončení předautorizace

Následující postup popisuje dokončení předautorizace s přítomností a bez přítomnosti platební karty (tzv. ruční vstup). Dokončení předautorizace bez přítomnosti platební karty je vždy verifikováno podpisem zákazníka na účtence pro obchodníka.

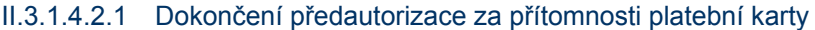

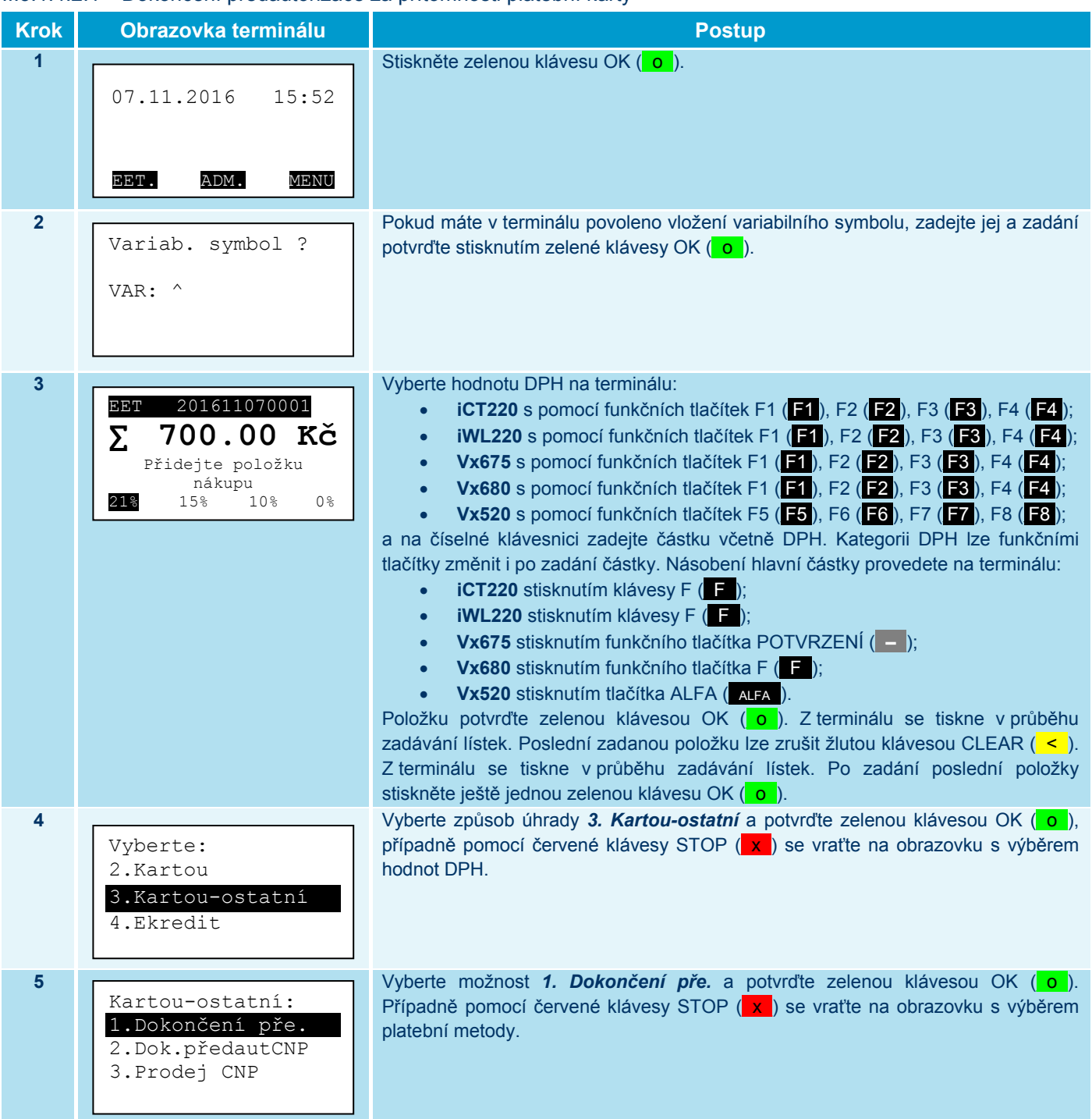

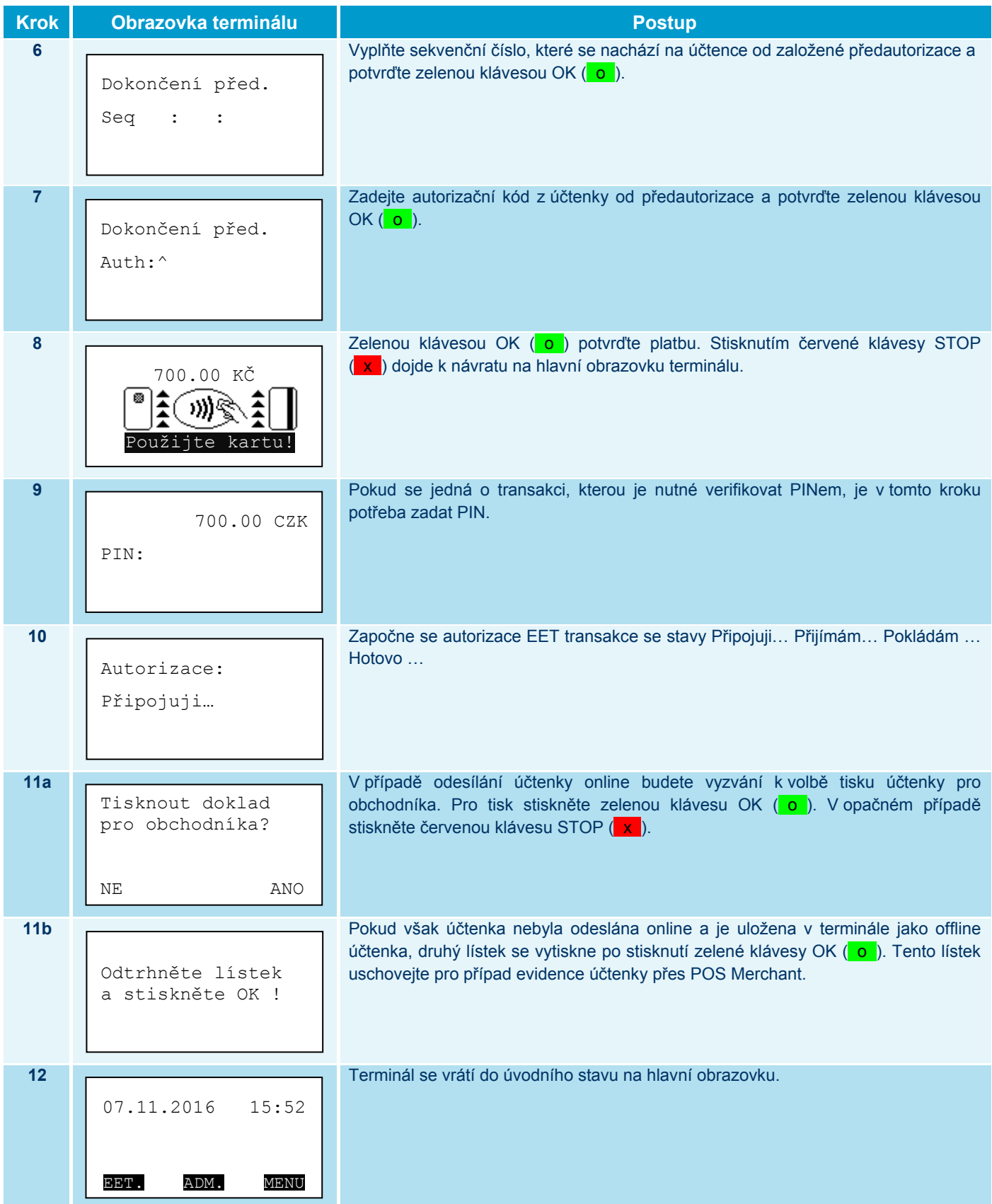

\* Chování kroků 11a a 11b se může lišit od popsaného zobrazení z důvodu různého nastavení terminálu pro tisk účtenek. U některých terminálů může být vytištěna jedna, popř. dvě účtenky.

### II.3.1.4.2.2 Dokončení předautorizace bez přítomnosti platební karty

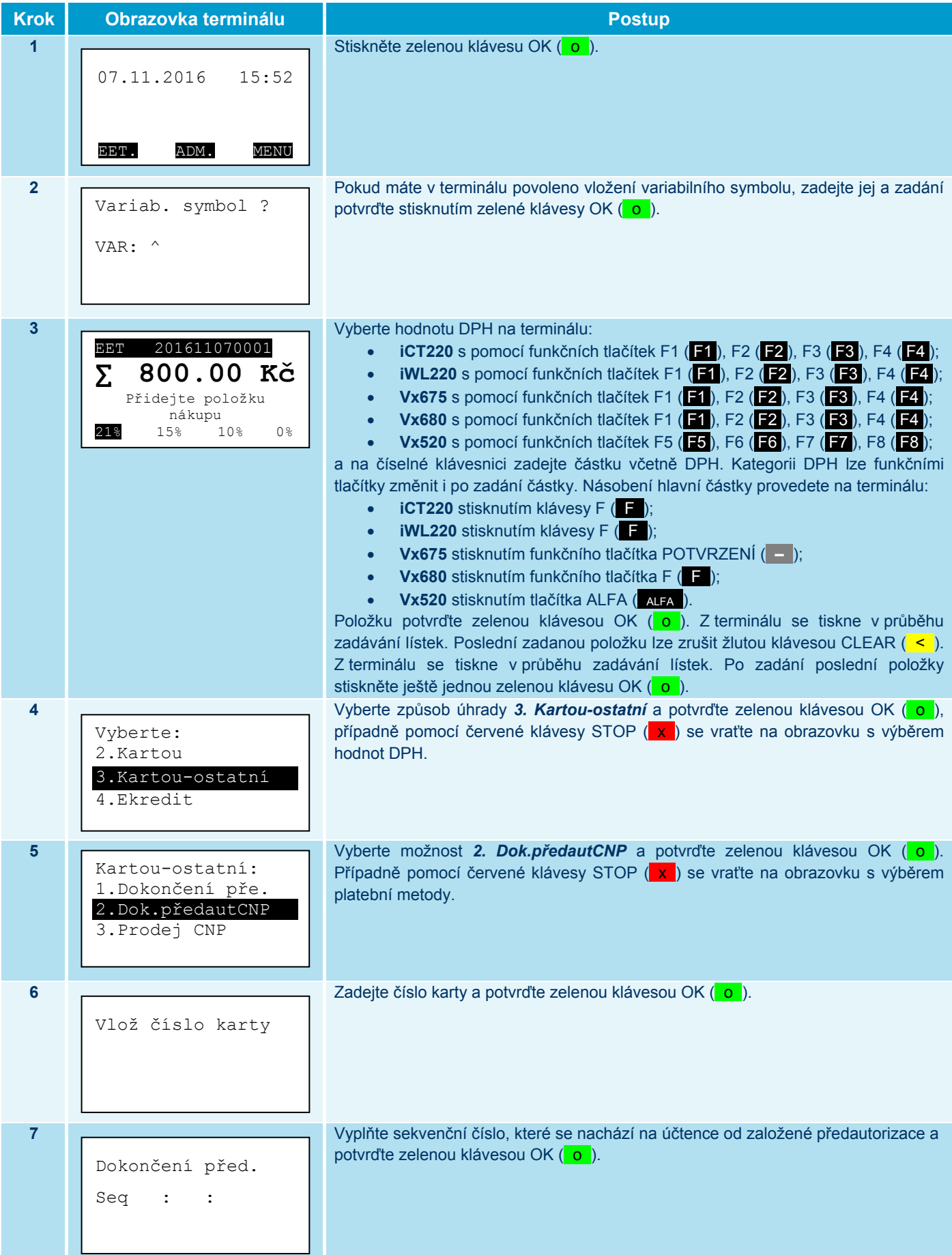

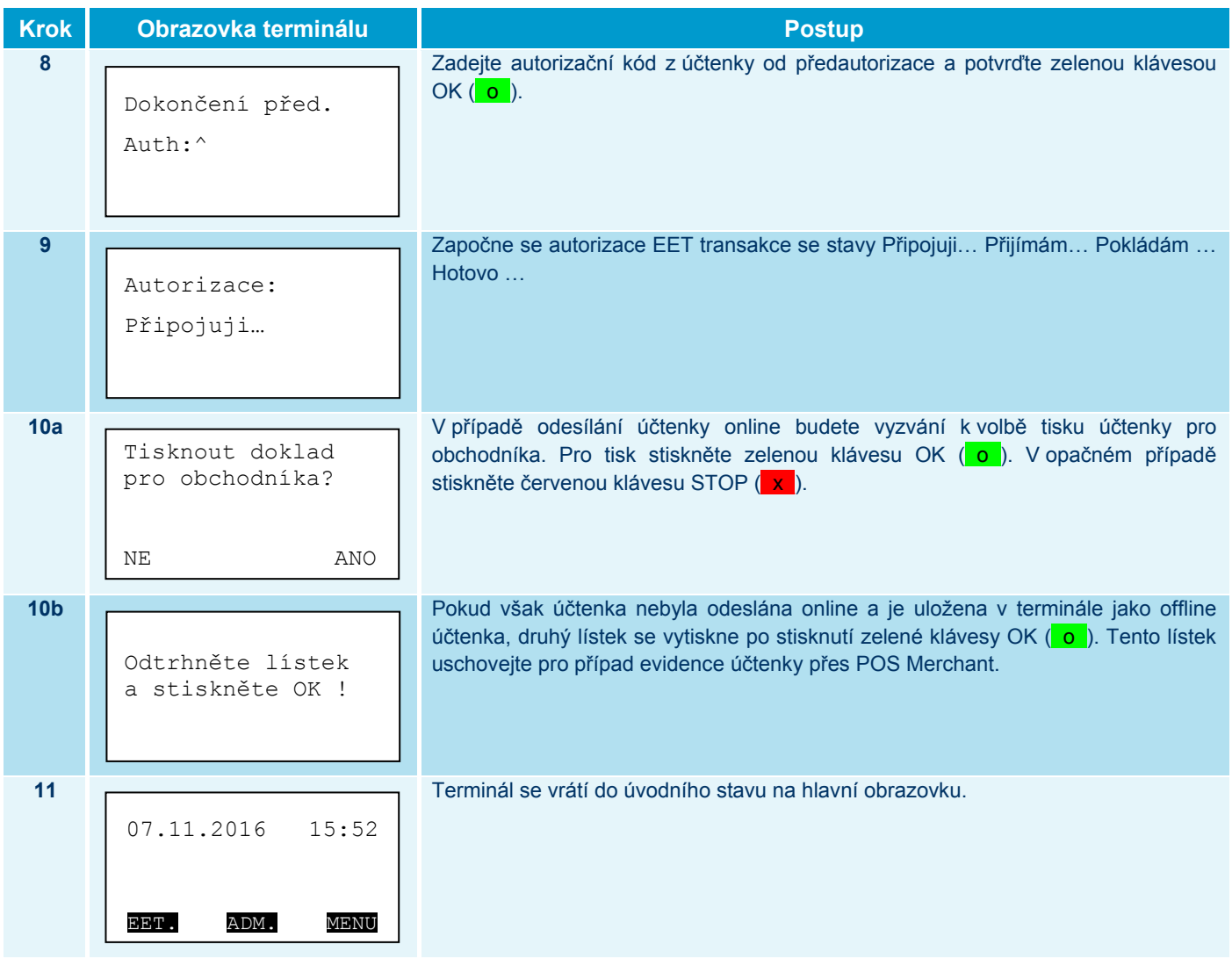

\* Chování kroků 10a a 10b se může lišit od popsaného zobrazení z důvodu různého nastavení terminálu pro tisk účtenek. U některých terminálů může být vytištěna jedna, popř. dvě účtenky.

#### II.3.1.4.3 Zrušení předautorizace

Následující postup popisuje zrušení předautorizace, což je jinými slovy dokončení předautorizace na 0 Kč. Na účtenkách se proto vytiskne částka 0.00 Kč.

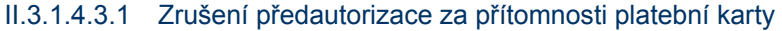

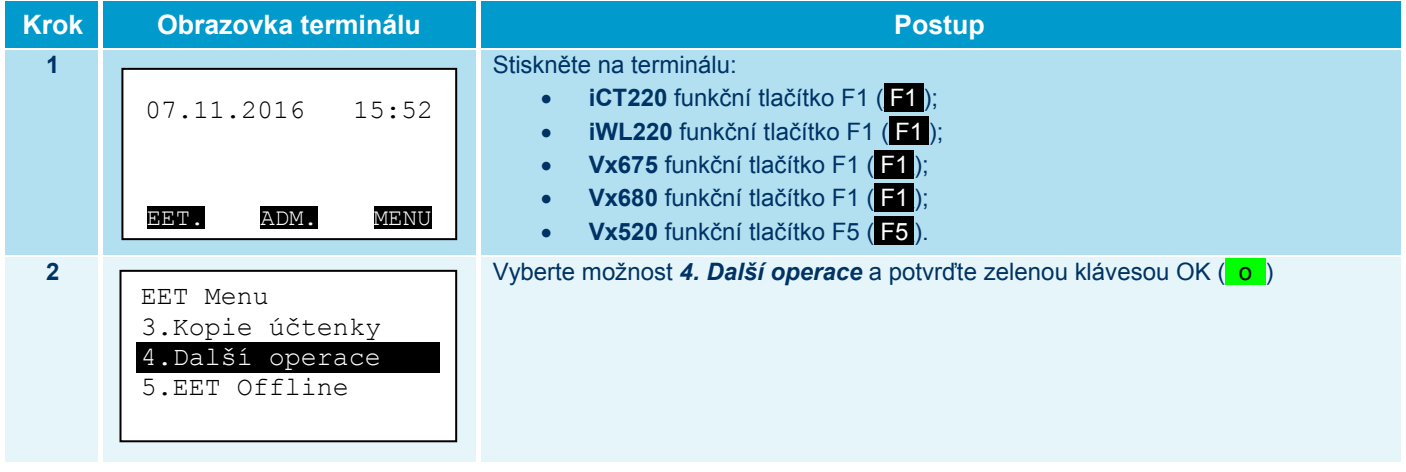

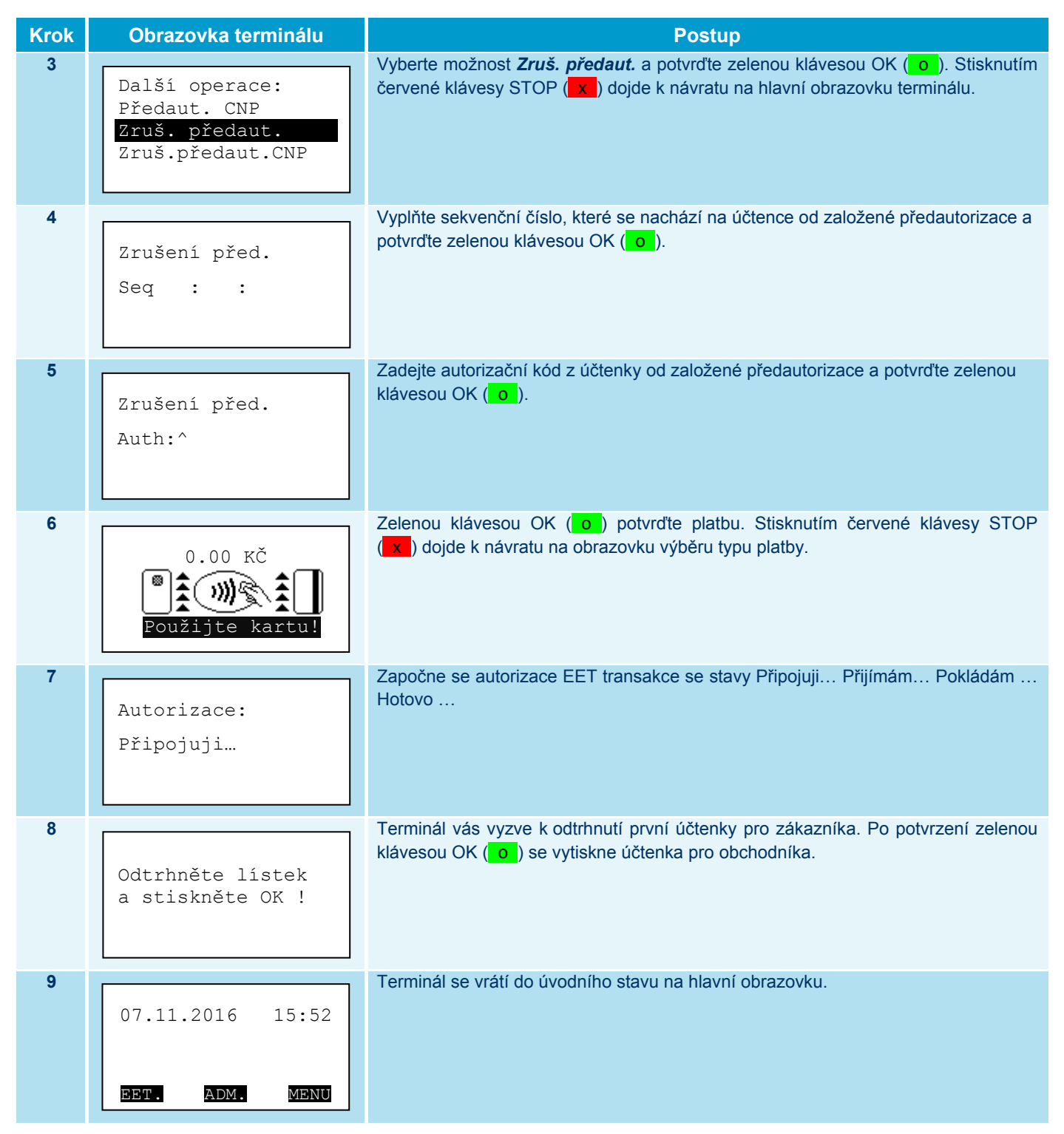

#### II.3.1.4.3.2 Zrušení předautorizace bez přítomnosti platební karty

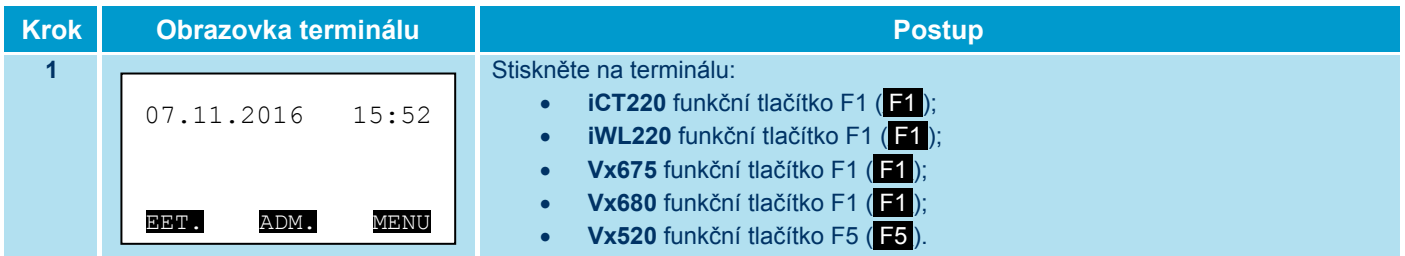

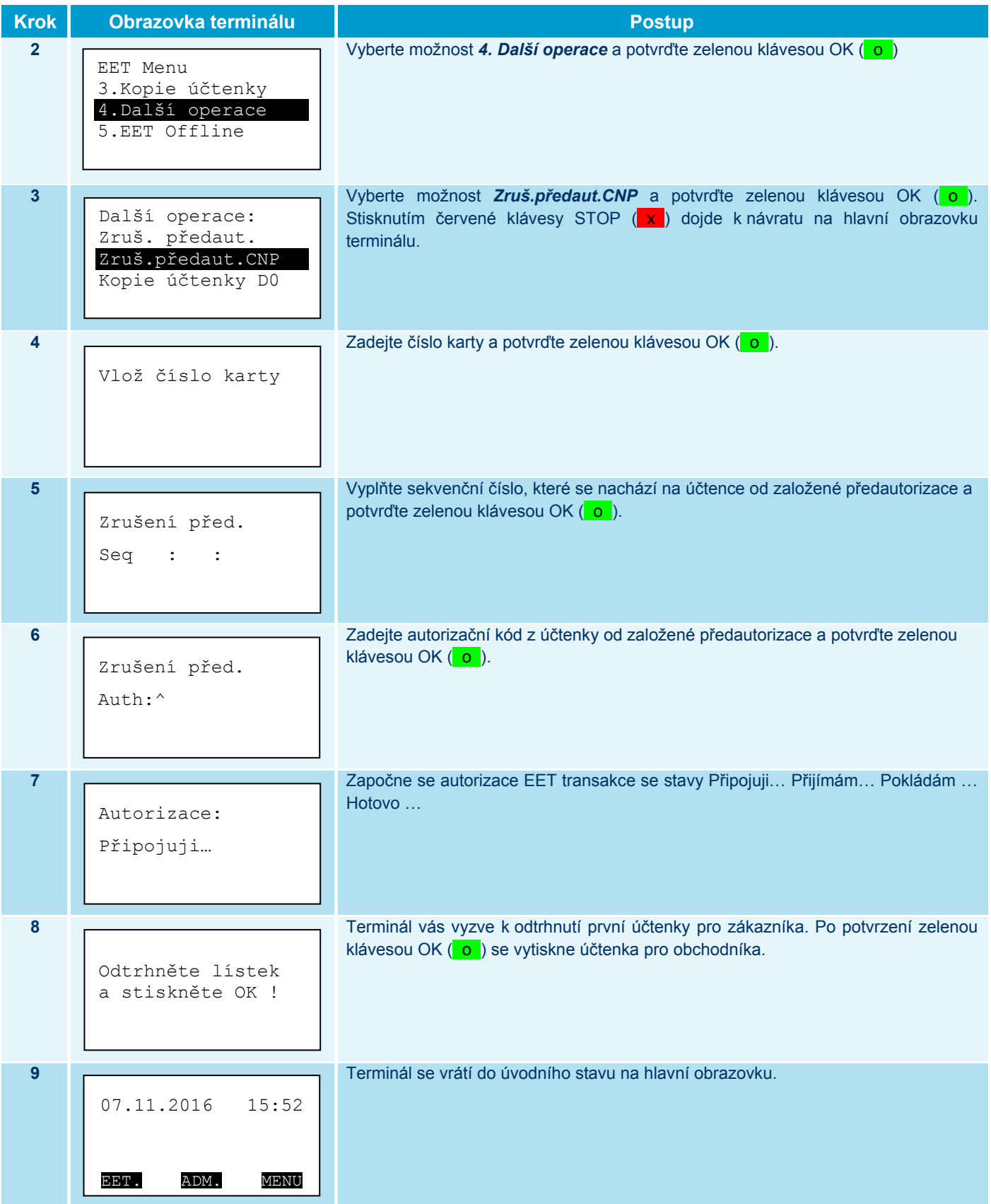

#### **II.3.1.5 EET Offline (Tisk offline účtenek)**

Funkce slouží k tisku offline účtenek resp. ke zpracování tržeb, které se nepodařilo odeslat k evidenci do MFČR. Povinností je tržbu evidovat do 48 hodin, proto tento postup slouží k tomu, aby v případě neodeslání bylo možné evidenci provést pomocí webu POS Merchant.

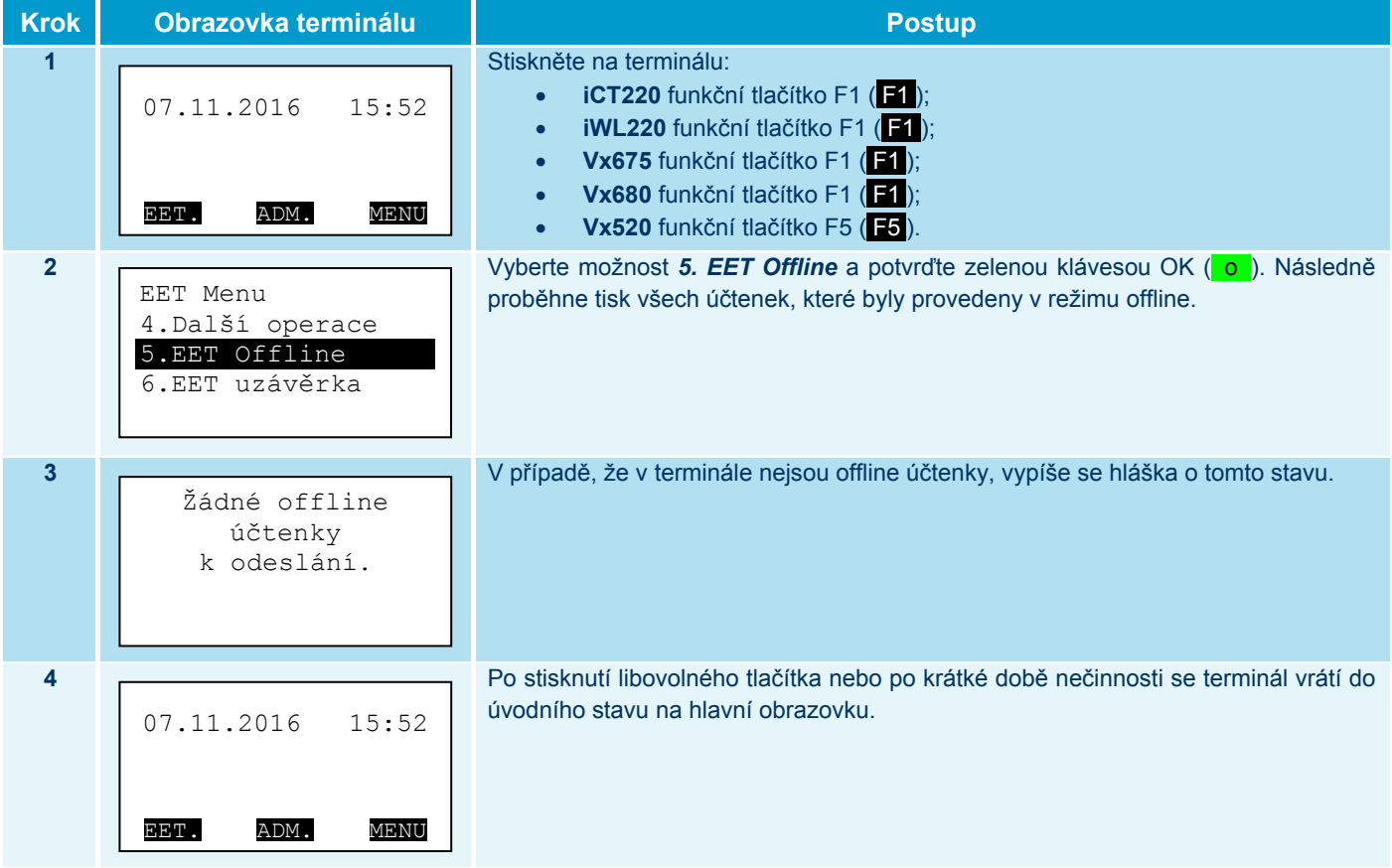

#### **II.3.1.6 EET uzávěrka**

Funkce slouží k informaci o stavu evidence tržeb v režimech online (tržba je evidovaná v MFČR) a offline (tržba dosud nebyla evidovaná). Offline tržba vznikne z důvodu problémů s konektivitou do internetu, při nedostupnosti serveru MFČR nebo při překročení mezní doby odezvy (doby, do kdy má server MFČR odpovědět na zaslanou datovou zprávu). Při provedení uzávěrky se provede odeslání offline tržeb a jejich správné zaevidování. V takovém případě dopadne uzávěrka stavem "Uzávěrka OK". Pokud se při uzávěrce offlinové transakce nepodaří odeslat, budete upozorněni textem "Pozor! Neodeslané EET transakce v terminálu". V tomto případě ověřte spojení se serverem MFČR s pomocí funkce **Test spojení** (viz II.3.1.8.2). Pokud se offlinové transakce nepodaří z terminálu odeslat do 24 hodin od jejich vytvoření, vytiskněte offline účtenky s pomocí funkce **EET Offline** (viz II.3.1.5) a proveďte zaevidování těchto tržeb prostřednictvím webu POS Merchant, nebo stránek https://adisdpr.mfcr.cz/adistc/adis/idpr\_pub/eet/eet\_sluzby.faces. EET uzávěrka provede rovněž i **Bankovní uzávěrku** (viz II.3.2.1).

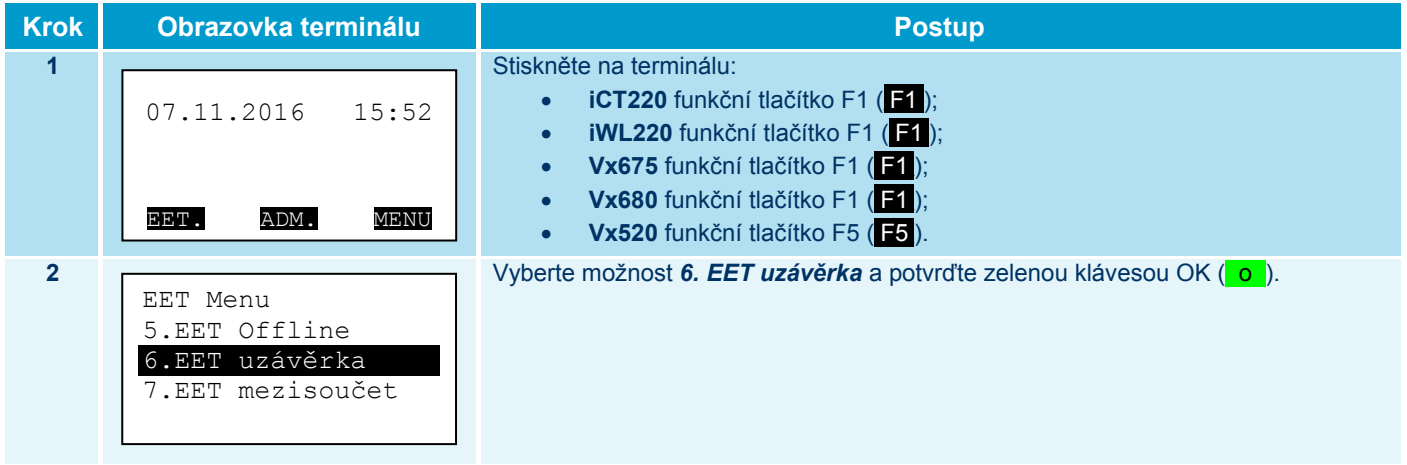

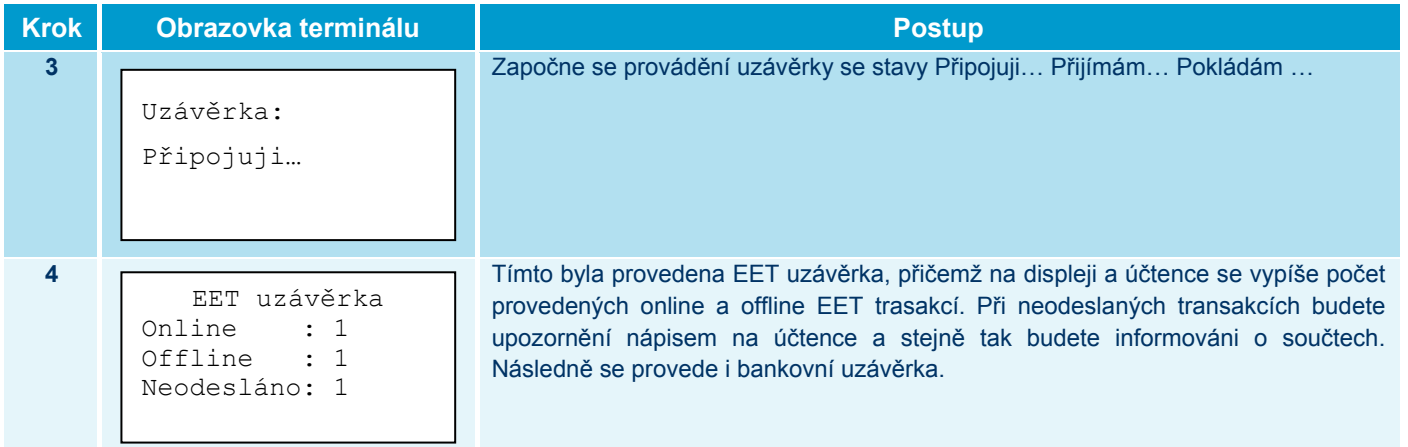

#### **II.3.1.7 EET mezisoučet**

Funkce slouží k odeslání offline EET tržeb uložených v terminálu a vytisknutí přehledu o do té doby provedených transakcí. EET mezisoučet provede rovněž i **Bankovní mezisoučet** (viz II.3.2.2).

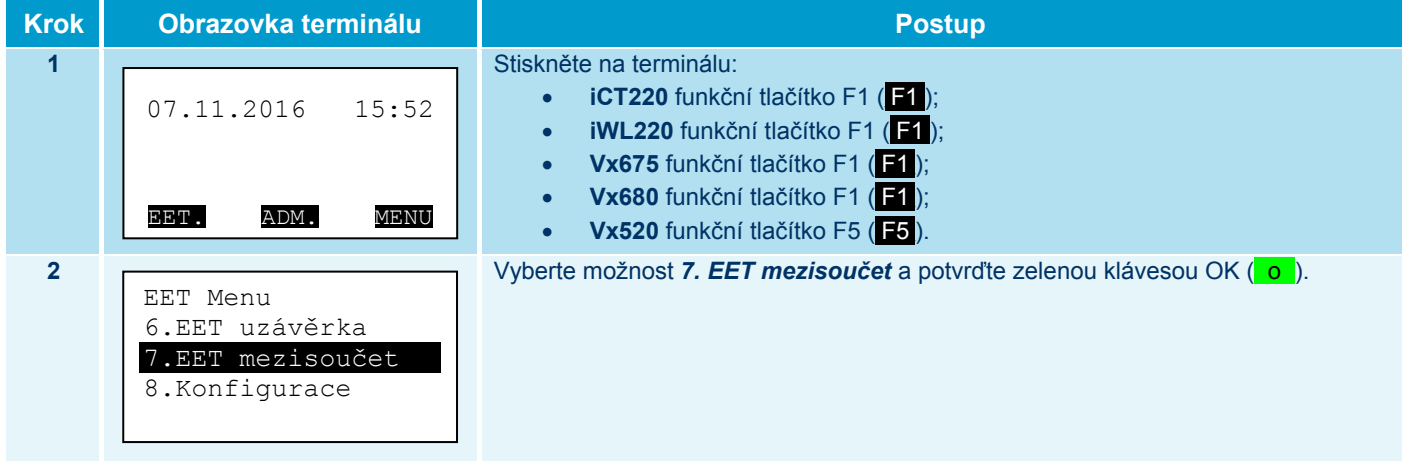

#### **II.3.1.8 Konfigurace**

#### II.3.1.8.1 Nastavení

#### II.3.1.8.1.1 Plátce DPH

Aplikace EET je určena jak pro plátce, tak i neplátce DPH. Zásadní rozdíl je v tom, že v režimu plátce DPH je na výběr několik daňových kategorií – viz snímky níže.

![](_page_29_Picture_8.jpeg)

Nastavení režimu plátce či neplátce DPH provedete následovně:

![](_page_29_Picture_239.jpeg)

![](_page_30_Picture_187.jpeg)

### II.3.1.8.1.2 Spropitné

![](_page_30_Picture_188.jpeg)

![](_page_31_Picture_204.jpeg)

# II.3.1.8.1.3 Výchozí DPH

Nastavení výchozího DPH provedete následovně:

![](_page_31_Picture_205.jpeg)

![](_page_32_Picture_187.jpeg)

#### II.3.1.8.2 Test spojení (Ověření spojení se serverem MFČR)

Pokud vznikne v terminálu offline transakce nebo při uzávěrce vzniknou neodeslané tržby, je zapotřebí použít funkci Test spojení, provést test konektivity z aplikace EET a ověřit, že je terminál připojený k internetové síti.

![](_page_32_Picture_188.jpeg)

# II.3.1.8.3 Nahrání parametrů (Aktualizace parametrů pro aplikaci EET)

V případě neaktuálních EET parametrů je třeba parametry zaktualizovat.

![](_page_33_Picture_194.jpeg)

#### II.3.1.8.4 EET test (Ověření platnosti certifikátu od MFČR)

EET test provede ověřovací transakci vůči fiskálnímu serveru státní správy. Pomocí této funkce lze ověřit platnost certifikátu, který uživatel obdrží ze státní správy.

![](_page_33_Picture_195.jpeg)

![](_page_34_Picture_197.jpeg)

#### **II.3.2 Administrace**

#### **II.3.2.1 Uzávěrka (Bankovní uzávěrka)**

Dojde k provedení uzávěrky platebního terminálu (ověření transakcí z platebního terminálu s transakcemi na autorizačním centru ČSOB a k předání offline transakcí). Uzávěrka je prováděna automaticky, podle nastavení, buď každý den, nebo ve zvolený den a nastavenou hodinu (v případě opravy času automatické uzávěrky kontaktujte **HELPDESK AKCEPTACE PK ČSOB** na tel.: 495 800 116). Uzávěrku můžete také provádět ručně.

V případě, že nesouhlasí součty, je nutné kontaktovat **HELPDESK AKCEPTACE PK ČSOB** na tel.: 495 800 116.

#### **Uzávěrku je nutné dělat min. 1x denně, pokud je terminál aktivně užíván.**

V případě, kdy je v platebním terminálu nastavena možnost přijímat transakce na více než jeden účet, provede se uzávěrka za jednotlivé účty zvlášť, nakonec dojde i k souhrnné uzávěrce.

V úvodním stavu terminálu stiskněte na terminálu:

- **iCT220** funkční tlačítko F2 ( $F2$ ) nebo F3 ( $F3$ );
- **iWL220** funkční tlačítko F2 (\_F2\_) nebo F3 (\_F3\_);
- **•** Vx675 funkční tlačítko F2 ( $F2$ ) nebo F3 ( $F3$ );
- **Vx680** funkční tlačítko F2 (**F2**) nebo F3 (**F3**);
- **Vx520** funkční tlačítko F6 (\_F6\_) nebo F7 (\_F7\_).

Vyberte možnost *1. Uzávěrka* a potvrďte zelenou klávesou OK (\_o\_). Dojde ke spojení s autorizačním centrem a provedení uzávěrky.

#### **II.3.2.2 Mezisoučet (Bankovní mezisoučet)**

Dojde k předběžnému ověření transakcí z platebního terminálu s transakcemi na autorizačním centru ČSOB a předběžnému předání offline transakcí.

V případě, že nesouhlasí součty, je nutné kontaktovat **HELPDESK AKCEPTACE PK ČSOB** na tel.: 495 800 116.

V úvodním stavu terminálu stiskněte na terminálu:

- **iCT220** funkční tlačítko F2 (**F2**) nebo F3 (**F3**);
- **iWL220** funkční tlačítko F2  $($ F2 $)$  nebo F3  $($ F3 $)$ ;
- **•** Vx675 funkční tlačítko F2 ( $F2$ ) nebo F3 ( $F3$ );
- **•** Vx680 funkční tlačítko F2 ( $\overline{F2}$ ) nebo F3 ( $\overline{F3}$ );
- **•** Vx520 funkční tlačítko F6 ( $F6$ ) nebo F7 ( $F7$ ).

Vyberte možnost *2. Mezisoučet* a potvrďte zelenou klávesou OK (\_o\_). Dojde ke spojení s autorizačním centrem a provedení mezisoučtu.

#### **II.3.2.3 Test spojení (Ověření spojení s Autorizačním centrem ČSOB)**

V případě, že nefunguje autorizace bankovních plateb, postupujte následovně:

![](_page_35_Picture_217.jpeg)

#### **II.3.3 Menu uživatele**

#### **II.3.3.1 Zámek terminálu**

Volba slouží k odemčení (přihlášení), uzamčení (odhlášení) a změně hesla.

Jedná se o zabezpečovací funkci, terminál funguje pouze v případě, kdy je terminál odemčen (pokladní přihlášen).

#### II.3.3.1.1 Odemknout

Po volbě dojde k výzvě zadání hesla. Výchozí heslo je 11111111 (osm jedniček). Po zadání hesla terminál ohlásí "terminál odemčen (Pokladní přihlášen)".

#### II.3.3.1.2 Zamknout

Po volbě dojde k uzamčení terminálu (odhlášení pokladní).

### II.3.3.1.3 Změna hesla

Umožňuje změnu hesla pokladní.

#### **II.3.3.2 Supervisor**

Tato funkce se nepoužívá.

#### **II.3.3.3 Konfigurace**

#### II.3.3.3.1 Změna jazyka

Umožňuje změnit jazyk použitý pro tisk účtenky.

#### Volby jsou:

- *1. Česky*
- *2. English* (anglicky)
- *3. France* (francouzsky)
- *4. Deutsch* (německy)
- *5. Dotaz* (při každé transakci se terminál dotáže na jazyk)

#### II.3.3.3.2 Nahrání parametrů (Aktualizace parametrů pro aplikaci ČSOB)

Pokud budou potřeba zaktualizovat parametry v aplikaci ČSOB například kvůli povolení nových bankovních operací, postupujte následovně:

![](_page_36_Picture_208.jpeg)

![](_page_37_Picture_0.jpeg)

#### II.3.3.3.3 Status

Vytiskne status terminálu (informativní funkce).

#### II.3.3.3.4 Directory

Vytiskne obsah adresáře (informativní funkce).

#### II.3.3.3.5 Pinpad

Zadává se informace, zda je k terminálu připojen PIN PAD. Tuto funkci lze použít například v případě, kdy dojde k zneaktivnění PIN PADu a volbou PIN-PAD NE bude terminál vyzývat k vložení PINu přímo na klávesnici terminálu.

#### II.3.3.3.6 Otisk klíčů

Vytiskne otisky klíčů (informativní funkce). Používá se v případech, kdy po nahlášení problému s platebním terminálem vás operátor **HELPDESK APKCEPTACE PK ČSOB** požádá o otisk klíčů.

#### **II.3.3.4 Technik**

Tato funkce je určena pro servisního technika.

# **II.4 Řešení situací při evidování tržeb v běžném režimu**

Skutečnost, že v místě podnikání není připojení k elektrické síti, nezbavuje poplatníka povinnosti evidovat tržby.

#### **Použité zkratky:**

- PKP podpisový kód poplatníka
- BKP bezpečnostní kód poplatníka
- FIK fiskální identifikační kód

### **II.4.1 Pokladní zařízení funguje správně**

![](_page_38_Picture_154.jpeg)

## **II.4.2 Mohu vystavit účtenku, nelze ji však vytisknout**

![](_page_38_Picture_155.jpeg)

### **II.4.3 Občasné a dlouhé odezvy připojení k internetu**

![](_page_38_Picture_156.jpeg)

# **II.4.4 Časté a dlouhé odezvy připojení k internetu**

![](_page_39_Picture_174.jpeg)

# **II.4.5 FIK se nevrací do uplynutí mezní doby odezvy**

![](_page_39_Picture_175.jpeg)

# **II.4.6 Výpadek připojení k internetu s dobou trvání do 48 hodin**

![](_page_39_Picture_176.jpeg)

# **II.4.7 Výpadek připojení k internetu s dobou trvání nad 48 hodin**

![](_page_40_Picture_112.jpeg)

# **II.4.8 Pokladní zařízení nefunguje správně**

![](_page_40_Picture_113.jpeg)

# **III PŘÍLOHA 1**

Účtenka **A** – Prodej s využitím hotovosti

Účtenka **B** – Prodej s platební kartou vyžadující a nevyžadující PIN, zadáno spropitné, použita bezkontaktní karta bez zadání PINu Účtenka **C** – Prodej s platební kartou vyžadující a nevyžadující PIN, zadáno spropitné, použita bezkontaktní karta se zadáním PINu

11:06:48 17.36 Kč<br>17.36 Kč χğ ELIEN<br>100.00<br>00 Kë EKP: 606FC876-3A07632C-7C54301A-46F90880-6 -ix: 65d65a71-47e2-4443-ac18-62325b636b4f pokladního zařízení: GITESTOB53<br>Číslo dokladu: 201709290295 盂 ladilická 333/150, 15000 Praha 5 ID provozovny: 11 (GITEST0053) Radlická 333,15000 Praha 5<br>Ičü:99999960 DIČ:C200000019 100. Tržba evidovaná v běžném režimu Tel: 224 224 224 Variabilní symbol: EET TEST uww.banit.cz TEST EET Sumarizace DPH 82.64 Kč<br>82.64 Kč **雷慧** Sazba DPH Základ daně CENA 100.00 Lihrada hotově Celkem Prodej 29/09/17 Celken Ξ **M3B7F5**  $\frac{3}{2}$ s<br>Na **A**  11:06:48 17.36 Kč<br>17.36 Kč  $\approx$ 100.00<br>010 Ke BKP: 606FC876-3807632C-7C54301A-46F90880-6 CELKEN FIK: 65d65a71-47e2-4443-ac18-623256636b4/pokladního zařízení: GITESTOBS3<br>Císlo dokladu: 201709290295 N. Radlická 333/150, 15000 Praha 5 ID provozovny: 11 (G1TEST0853) Radlická 333,15000 Praha 5<br>IČD:9999960 DIČ:C200000019 100. Variabilní symbol: 1 Tel: 224 224 224 Tržba evidovaná v běžnén režinu EET TEST  $uu$ .banit.cz TEST EET Sumarizace DPH 82.64 KČ<br>82.64 KČ **EN** Sazba DPH Zák Lad daně CEM<sub>8</sub> 100.00 Uhrada hotově Celkem Prodoj 29/09/17  $\Rightarrow$ Celken M307F5 21¥  $\mathfrak{S}$  $\pm$ 140.00<br>60.00<br>140.00 Kč 24.30 KČ<br>24.30 KČ 11:32:48 **AUGIENKA PRO OBCHODNÍKA\*** 140.00 Kč<br>60.00 Kč OKP: 54FCB710-E0C26A3F-11AB4794-9D362E54-B FIX: 519b970f-1974-4ed1-a305-4796472c648a-Účtenka číslo 00116 200.00 Kč  $\frac{30}{2500}$  and  $\frac{30}{2000}$  and  $\frac{10}{2000}$  being HASTERCARD SEQ 1 b: 001:090:005 CELKEN 29/09/17 11:33 Učtenka číslo 00116<br>Terminál: TESTOBS3 (HITESTOBS3-S3267941) EARLY RESERVED OF 19926 Arms 3500 APRIL 1992 舌 II) pokladního zařízení: G1TEST0853 Radiloká 333/150, 15000 Praha 5<br>Tel: 224 224 224 ID provozovny: 11 (G1TEST0853) rt0000033:30908019 kadlická 333,15000 Praha 5 Cislo dokladu: 201709290302 Autoriz. kód 941617 Variabilni synbol: 4 pro případ reklamace Irzba evidovaná v běžném režimu \*NO REFUND\* Učtenku uschovejte EET TEST uww.banit.cz Dékujene Ván TEST EET Sunarizace DPH 115.70 Kč<br>115.70 Kč Ξă Sazba DPH Základ dané itirala platební kartou CENA 140.00 Surunitaé 60.00 SPROPITHE Celkem CELKEM Prodej PRODEJ 29/09/17 Celken 944E920 10 Pin  $\mathbb{Z}^2$ 218  $=$ **B**11:32:40 Kč 24.30 KČ<br>24.30 KČ  $\begin{array}{c} 140.00 \\ 140.00 \\ 60.00 \\ 160.00 \\ \end{array}$ 140.00 KK<br>60.00 KK<br>200.00 KK 8KP: 54FCB7:8-E8C26A3F-11AB4794-9D362E54-8<br>944E920 Úbrada platební kartou<br>29/09/17 – 11:38 – Účtenka číslo 00116<br>Terminál: ESTOBSA (MITESTOBSS-S287541) 阻附 \*ÚČTENKA PRO ZÁKAZNÍKA\* FIK: 51997#f-1974-4ed1-a305-4796472c648a pokladního zařízení: GITEST0853<br>Číslo dokladu: 201709290302 \*\*\*\*\* \*\*\*\* \*\*\*\* 9266 / 00 (L) MASTERCARD<br>AD 00 00 00 00 04 10 10 DEBIT MASTERCARD 0 00 00 04 10 10 DEBIT HASTERCARD<br>ID: 001 : 090 : 005 雪 Radli:ká 333/150, 15000 Praha 5 ID provozovny: 11 (61TEST0853) Radlická 333,15000 Praha 5<br>ICD:99999660 DIČ:0200000019 Variabilní symbol: 4 Autoriz. kód 941617 Tel: 224 224 224 pro případ reklamace Tržba evidovaná v běžném režimu Uctenku uschove ite EET TEST \*NO REFUND\*  $uuu$ . ban it .  $cz$ TEST EET Děkujene Ván Sumarizace DPH 115.70 Kč<br>115.70 Kč 雪葛 Sazba DPH Základ daně 140.00 CENA 60.00 **SPROPITNÉ** Prodej Celkem Spropitné PRODEJ CELKEM 29/09/17 Celken  $\equiv$ No Pin SEQ 21% S. ÷ EELKEH<br>540.00<br>540.00 Kč 99.74 Kč<br>99.74 Kč 11:39:32 BK P : 2EA2AD1E-CO6FD046-69C95A84-878604EA-E<br>928MFD6 540.00 Kč<br>60.00 Kč «ÜČTENKA PRO OBCHODNÍKA» FII: bd3b4d2b-7b2d-4df0-8a8f-60881681480d-600.00 Kč AN ON ON ON ON 10 10 DEBIT MASTERCARD<br>SEEQ ID: 001:090:007 Účtenka číslo 00118 [craina]: TEST0853 (MITEST0853-53267341) ing<br>100 pokladního zařízení: GITESTOBSB<br>Číslo dokladu: 201709290305 Radlická 333/150, 15000 Praha 5<br>Tel: 224 224 224 ID provozovny: 11 (G1TEST0053) Radlická 333,15000 Praha 5<br>IČD:99999960 DIČ:C200000019 Autoriz. kod 942013 Variabilní symbol: 4 pro případ reklamace iržba evidovaná v běžnén režimu lčtenku uschovejte \*NO REFUND\* EET TEST uuu.banit.cz Děkujene Ván TEST EET Sazba DPH Základ daně<br>21% – 446.26 Kč<br>Celken – 446.26 Kč Sunarizace DPH 雷慧 ührad**a** platebni kartou ......... 11:40 540.00 CENA 60.00 **SPROPITNÉ** CELKEM Celkem PRODEJ Spropitné Prodej lin zadán 29/09/17 29709/17 Ē 53 **C** $540.00$  K3 11:39:32 UPH<br>99.74 Kč<br>99.74 Kč 540.00 Kč<br>60.00 Kč<br>600.00 Kč ührədə platební kərtoy<br>29/09/17 - 11:40 - Üčtenka čislo 00118<br>Terninál: TESTOBSA (MITESTOBS3-S28/241) BKP: 2EA2AD1E-CO6FD046-69C95A84-B7B604Fh [ «ÚČTENKA PRO ZÁKAZNÍKA» FIK: bd3b4d2b-7b2d-4df0-8a8f-608816814806 CELIEM 540.00 40 00 00 00 04 10 10 DEBIT MASTERCARD<br>SEQ 1 D : 001 : 090 : 000 7 ferninál: TEST0853 (MITEST0853-53267341) ERICHER #### 9266 / 00 (1) HASTERCHED pokladního zařízení: GITESTOG:3<br>Číslo dokladu: 201709290305 Radlická 333/150, 15000 Praha 5 ID provozovny: 11 (G1TEST0853) Radlická 333,15000 Praha 5 100000131100000131000000131011 Autoriz. kód 942013 Variabilní symbol: 4 pro případ reklamace rzba evidovaná v běžném režimu litenku uschovejte \*NO REFUND\* Tel: 224 224 224 EET TEST uww.banit.cz Děkujene Ván TEST EET Sumarizace DPH 446.26 Kč<br>446.26 Kč 蛋糕 Základ dané 540.00 CENH<sub>3</sub>  $60.00$ **SPROPITNÉ** Spropitné 61<br>Celkem CELKEM PRODEJ Prodej **Sazba DPH** Pin zadán 29/09/17 Celken **92A0FD6** Ξ 쁙 అ

#### Strana 42 | 52

# **IV PŘÍLOHA 2**

Účtenka **D** – Prodej s platební kartou vyžadující a nevyžadující PIN, zadáno spropitné, použita čipová karta se zadáním PINu Účtenka **E** – Prodej s platební kartou vyžadující podpis, zadáno spropitné

11:36:18 24.30 Kč<br>24.30 Kč 연합<br>역 등 등 **중**<br>역 후 등 **등** Kë 140.00 K8<br>60.00 K8<br>200.00 K8 diradə platebni kartoy<br>2940917 - 11:37 - Dižtena čislo OO117<br>Terninál: TESTOBSI (H1TESTOBSS-5267641)  $\ast$ ÚČIENKA PRO OBCHODNÍKA $\ast$ BKP: 18312C29-F9B065AF-7CB9CE8E-65077114-B FIK: ed79b43f-07e1-4e9f-9670-d60212334168-Ierininál: TESTOB53 (M1TESTOB53-53267341) lu pokladního zařízení: GITESTOB53 雪 Radlická 333/150, 15000 Praha 5 ID provozovny: 11 (G1TEST0853) Radlická 333,15000 Praha 5 Elo:9999960 DIC:E200000019 Číslo dokladu: 201709290303 140. 1454: 1414 1414 1526 / 00 (S) VISA<br>10 00 00 00 00 00 10 10 Visa Debit **SEQ 1D: 001:090:006** Autoriz. kód 941838 Variabilní symbol: 4 Tel: 224 224 224 Děkujeme Ván<br>Iržba evidovaná v běžněm režinu EET TEST oro připad reklamace uwu.banit.cz \*NO REFUND\* ličtenku uschovejte TEST EET Sunarizace DPH 115.70 Kč<br>115.70 Kč 医葛 Sazba DPH Základ daně 140.00 嚻 Sprepitné 60.00 **SPROPITNÉ** Prodej Celkem **FEODEJ** GEL KEM 29/09/17 Celken Pin IK 8100932 B Ħ ÷ **D**11:36:18 Kö DPH<br>24.30 KK<br>24.30 KK  $140.00$   $88.00$ 140.00 16312129-F9065AF-70990F8F-65071114-B CELKEN FIX: ed79M31-O1e1-4e9f-9670-d6222391&6<br>ff<br>nee: h912229-F90059f-7099EE0F-650711H 0 Účtenka číslo 00117 Terninál: TEST0853 (M1TEST0853-53267341) pokladního zařízení: G1TEST0859<br>Číslo dokladu: 201709290303 TEST EFT<br>Radlická 333/150, 15000 Praha 5<br>Tel: 224 224 224 ID provozovny: 11 (G1TEST0853) Radlická 333,15000 Praha 5 ICO: 9999960 DIC: C200000019 40 00 00 00 01 10 10 Visa Debit<br>SEQ 1 D = 001 : 090 : 090 #214 (S) 00 / 9251 asset asset asset Autoriz. k6d 941838 Variabilní symbol: 4 pro případ reklamace Tržba evidovaná v běžném režimu \*NO REFUND\* Litenku uschove jte EET TEST uuu.banit.cz Děkujene Ván Sumarizace DPH 115.70 Kč<br>115.70 Kč 雷慧 ............ Sazba DPH Zák Lad daně Úhrada platební kartou EMB<sub>1</sub> 140.00 29/09/17 11:37  $60.00$ Celkem Prodej Spropitné 29/09/17 Celken Ξ 0100932  $\ln 0$ అ ă 11:41:08 14.0.00<br>00.00<br>14.00.00 Kë 24.30 Kč<br>24.30 Kč  $*(\mathbf{R}^T)$  ,  $\mathbf{R}^T$  and  $\mathbf{R}^T$  are propertional  $\mathbf{R}$ 60.00 Kč<br>200.00 Kč DIE: 5864RF38-884B2680-7397AKB6-EF37A181-0 CELKEN Murada platební kartou<br>25/03/17 – 11:41 – Wčtenka číslo 00119 FIX: 4: tec3c4-31c8-479b-a7c2-792d0608544f-140.00 Kč Terminal: TEST0853 (MITEST0853-53267341) pokladního zařízení: G1TEST0053 靌 Radlická 333/150, 15000 Praha 5 ID provozovny: 11 (G1TEST0853) Autoriz. k6d SPCMN128 Radlická 333,15000 Praha 5<br>EDI:99999960 DIČ:C200000019 Číslo dokladu: 201709290306 800:060:100 :01 533 Variabilní symbol: 3 pro pripad reklamace Irzha evidovaná v běžném režimu Tel: 224 224 224 üčtenku uschovejte \*NO REFUND\* EET TEST uuu.banit.cz TEST EET Dêkujene Vân Sumarizace DPH 115.70 KG<br>115.70 KG 善赏 Sazba IPH - Základ dané 140.00 60.00 CFMB SPROPITHÉ Prodej parmaitmé Colkem **CELKEM PRODEJ** 29209717  $\Rightarrow$ Celten ila Pin 2056649 S. 言 11:41:08 Kö **MEREN**<br>Extracted<br>Extracted 140.00 60.00 140.00 Kö<br>60.00 Kö<br>200.00 Kö 01181813-98482680-73978486-EF378181-0 阳川 **\*UČTENKA PRO ZÁKAZNÍKA\*** 23/09/17 11:41 *ditenta Cislo* 00119 Derminal: TESTOB53 (MITESTOB53-53267341) II: 4:1ec304-31d8-479b-a7c2-792d0608544 140.00 pokladního zařízení: G1TEST005; Kadlická 333/150, 15000 Praha 5 IU provozovny: 11 (G1TEST0853) į Autoriz. kód SPCMN128 @adlická 333,15000 Praha 5<br>|CD1:99999560 DIC:C200000019 Cislo dokladu: 201709290306 SEQ 1D: 001:090:008 Veriabilní symbol: 3 pro případ reklanace Irzba evidovana v bežném režimu Tel: 224 224 224 EET TEST \*NO REFUND\* Učtenku uschovejte uuu.banit.cz TEST EET Děku jeme Ván Sumarizace DPH **E**115.70 Kč<br>115.70 Kč ξă Sazba GPH Základ dané Worada platební kartou 140.00 調 60.00 **SPROPITMÉ** Colkom Prodej **L30084** CELKEM 29/09/17 Surunitaé Celken  $\equiv$ 2056680 No Pin 2 2ft 11:41:08 24.30 KC<br>24.30 KC \*ÚČTENKA PRO OBCHODNÍKA\* 140.00 KE 140.00 60.00 140.00 Kč хg<br>Ус ž CELKEN ührədə platebni kartoy<br>29/09/17 - 11:41 - Üčtenka čislo 00119 ferminál: TEST0853 (M1TEST0053-53267341) ID pokladního zařízení: GITESTOBS3 ġ Autoriz. kód SPCMN128 tadlická 333/150, 15000 Praha 5 200.00 60.00 ID provozovny: 11 (G1TEST0853) Radlická 333,15000 Praha 5 thoodox3:31d 016:4999960 Cislo dokladu: 201709290306 b, SEQ 1D: 001:090:008 Variabilní symbol: 3 iro pripad reklamace Tel: 224 224 224 \*NO REFUND\* lictenku uschove ite EET TEST uuu.banit.cz Dêku jene Vân TEST EET Sumarizace DPH 雪葛 140.00 CEMA 60.00 **SPROPITHÉ** Celkem CELKEM PRODEJ Prodej Soropitné 29/09/17 Potvrzení No Pin S

# **V PŘÍLOHA 3**

Účtenka **F** – Prodej bez přítomnosti platební karty, zadáno spropitné Účtenka **G** – Prodej s platební kartou a CashBack

Účtenka **H** – Prodej s platební kartou a neevidovaná transakce v EET

11:43:24 CELKEN<br>150.00<br>150.00 Kč DPH<br>19.56 KC<br>19.56 KC PRODEJ 150.00 KB<br>SPROP**ITNÉ 55.00 KB**<br>CELK**EM 206.00 KB**<br>HALLAM HAL 926 KD MISTRAND dirədə platebni kartoy<br>2008/17 — 11:44 — Učtenka čislo 00120<br>Terninál: TEST0653 (NITEST0653-53267341) «ÚČTENKA PRO OBCHODNÍKA» FIK: bh8e3012-000b-4f7f-9b8c-9f2e4a2eb489-0869: 4F10262E-6749AFC8-002894E7-77468782-7 Nadlická 333/150, 15000 Praha 5<br>Tel: 224 224 224 pokladního zařízení: GITESTOB53 10 provozovny: 11 (G1TEST0853) Radlická 333,15000 Praha 5 etoooooza: 210 0956665: 021 ČÍslo dokladu: 201709290307 Variabilni symbol: 5  $SEQ$  10: 001:090:009 Autoriz. kód 942297 Učtenku uschovejte<br>pro případ reklanace EET TEST \*NO REFUND\* uuu.banit.cz TEST EET Děkujene Ván Sumarizace DPH<br>Sazha BPH Základ dané 130.44 Kč<br>130.44 Kč 雪鹭 Ŵ CEM<sub>8</sub> 150.00 55.00 Colkom Prodej Spropillaé 29/09/17 29/09/17 15x<br>Gelken Pulvezeni Ξ operace: 任的402 Nu Pin é. **F**  11:48:24 Kë  $19.56 k$ č<br>19.56 kč 53.00<br>**00 R** ID provozovny: 11 (BITESTOBES)<br>ID pokladního zařízení: BITESTOBES<br>Číslo dokladu: 201709290307 150.00<br>55.00<br>205.00 kg ចិន<br>ទីនឹ BKP: 4F1B262E-6749AFC8-802894E7-774687B2-7 29/09/17 11:44 Očtenka číslo oot20<br>Terminál: TESTOBS3 (MITESTOBS3-S3267341) \*ÚČTENKA PRO ZÁKAZNÍKA\* FIK: bb8e3012-000b-4f7f-9b8c-9f2a4a2eb489-<br>ff Radlická 333/150, 15000 Praha 5<br>Tel: 224 224 224<br>Tel: 224 224 224 霣 Radlická 333,15000 Praha 5<br>ICO:99999960 DIČ:C200000019 150. Variabilní symbol: 5 0003112911 (2) 9926 sass asset as SEQ ID: 001:090:009 Autoriz. kód 942297 pro případ reklamace EET TEST Tržba evidovaná v běžném režimu uuu.banit.cz \*NO REFUND\* Učtenku uschovejte TEST EET Děkujene Ván Sumarizace DPH 130.44 Kč<br>130.44 Kč 善篇 Sazba DPH Základ daně Úhrada platební kartou CEMA 150.00  $55.00$ SPROP I THE Prodej 29/09/17 Celkem **CELKEN** Soropitné PRODEJ 15%<br>Celken  $\equiv$ E AEA9402 KS (ELKEN<br>300.00<br>300.00 Kč 11:51:00 DPH<br>52.08 KG<br>52.08 KG 300.00 Kč<br>100.00 Kč<br>400.00 Kč GKP: 9F3062C4-46AD15BE-AF754565-60F5FE49-F<br>SQRLOS4  $\approx$   $0\,\rm{U}$  TENKA PRO OBCHODNÍKA\* FIK: 4343ee93-ae74-423a-8938-3faf3ceca956-29/09/17 – 11:51 – Üčtenka číslo 00122<br>Terminál: TESTOBSS (MITESTOBSS-S3267941) pokladního zařízení: GITESTOB53 kadlická 333/150, 15000 Praha 5<br>Tel: 224 224 224 E provozovny: 11 (G1TEST0053) Radlická 333,15000 Praha 5<br>IED:99999960 DIE:12200000019 Číslo dokladu: 201709290311 Autoriz. kód 942710 Variabilní symbol: 6 pro případ reklamace Tržba evidovaná v běžném režimu \*NO REFUND\* üčtenku uschovejte EET TEST uuu.banit.cz Děkujeme Ván Sumarizace DPH<br>Sazha UM Základ daně<br>21% - 247.92 KČ<br>Celken - 247.92 KČ TEST EET 雪葛 Inrada platební kartou CENA  $300.00$ CASHBACK Gelkem **DELKEN** Prodej PRODEJ Pin zadán 29709717 yg. ÷ **G**11:51:00 52.08 KC<br>52.08 KC BKP: 9F306204-46AD15BE-AF754565-60F5FE49-F 300.00 Kč FIK: 4943ee93-ae74-423a-8938-3faf3ceca<sup>956-</sup><br>ff 300.00 Kč<br>100.00 Kč  $300.00$ Úhrada platební kartou<br>29/09/17 – 11:51 – Účtenka číslo 00122<br>Tervinál: TESTORS (MTESTORS-S387941) \*ÚČTENKA PRO ZÁKAZNÍKA\* 400.00 Kč CELKEN Terminál: TESTOB53 (MITESTOB53-53267341) RESIDENT (1) 00 / 9926 \*\*\*\* \*\*\*\* Š pokladního zařízení: G1TESTO853<br>Číslo dokladu: 201709290311 Radlická 333/150, 15000 Praha 5<br>Tel: 224 224 224 ID provozovny: 11 (GITEST0853) Radlická 333, 15000 Praha 5 00000023:310000093 Variabilní symbol: 6 pro případ reklamace Tržba evidovaná v běžném režimu \*NO REFUND\* Učtenku uschovejte EET TEST uww.banit.cz Děkujeme Ván TEST EET Sumarizace DPH 247.92 Kč<br>247.92 Kč **图**<br>213 Sazba DPH Základ daně  $300...00$ Ě CASHBACK Celkem **CELKEM** PRODEJ Prodei zadán 29/09/17 Celken **SBACAS4**  $\equiv$ Ξ. ξg. 2Î 13:49:44 170.00 KB 29.51 Kč<br>29.51 Kč  $*$ ÚČTENKA PRO OBCHODNÍKA\* j 阻阻 129/09/17 13:51 Očtenka číslo 00125 170.00 Kč Terminal: TEST0853 (MITEST0853-53267341) 60 60 00 00 04 10 10 DEBIT MASTERCARD It pokladního zařízení: GITESTOB59 舌 AFTERCHER AND 1 00 (L) HASTERCARD Radiická 333/150, 15000 Praha 5<br>Tel: 224 224 224 ED provozovny: 11 (GITEST0853) Nadlická 333,15000 Praha 5<br>100:99999660 DIČ:C200000019 Cislo dokladu: 201709290314 Neevidována v EET SEQ 1D: 001:090:014 Variabilní symbol: 7 Rutoriz. kod 949874 EET TEST \*NO REFUND\* Učtenku uschovejte pro případ reklanace uuu.banit.cz TEST EET Děkujeme Ván Sumarizace DPH 140.49 KČ<br>140.49 KČ 言篇 Sazba DPH Zák Lad dané Uhrada platební kartou CEMA 170.00 Celkem Prodej PRODEJ  $21/09/17$ Delten Nu Pin 21K  $\approx$ **H**13:49:44 ř DR 12<br>29.51 IC<br>29.51 IC CELCE<br>170.00 \*ÚČTENKA PRO ZÁKAZNÍKA÷ 170.00 Kč pokladního zařízení: G1TESTOB53 10 00 00 00 04 10 10 DEBIT MASTERCHRD<br>SEQ ID: 001:090:014 170.00 Radlická 333/150, 15000 Praha 5 Radlická 333,15000 Praha 5<br>ICO:9999960 DIČ:C200000019 ID provozovny: 11 (G1TEST0853) Císlo dokladu: 201709290314 Neevidováno v EET Autoriz. kód 949874 Variabilní symbol: 7 Tel: 224 224 224 EET TEST pro pripad reklamace Učtenku uschovejte uuu.banit.cz \*NO REFUND\* TEST EET Děkujene Ván Sumarizace DPH 140.49 KČ<br>140.49 KČ EÄ Zák lad daně 170.00 CENA Celkem 29/09/17 Prodej Sazba DPH PRODEJ ≘ Celkem SEQ No Pin 21% S

# **VI PŘÍLOHA 4**

Účtenka **CH** – EET storno transakce realizované v hotovosti Účtenka **I** – EET storno transakce realizované platební kartou

![](_page_44_Picture_23.jpeg)

# **VII PŘÍLOHA 5**

Účtenka **J** – EET storno transakce realizované bez přítomnosti platební karty

Účtenka **K** – Založení předautorizace za přítomnosti platební karty

Účtenka **L** – Založení předautorizace bez přítomnosti platební karty

![](_page_45_Picture_35.jpeg)

![](_page_46_Picture_27.jpeg)

# **VIII PŘÍLOHA 6**

# Účtenka **M** – Dokončení předautorizace za přítomnosti platební karty

Účtenka **N** – Dokončení předautorizace bez přítomnosti platební karty

# **IX PŘÍLOHA 7**

Účtenka **O** – Zrušení předautorizace za přítomnosti platební karty Účtenka **P** – Zrušení předautorizace bez přítomnosti platební karty Účtenka **Q** – EET test

![](_page_47_Picture_36.jpeg)

# **X PŘÍLOHA 8**

Účtenka **R** – EET uzávěrka Účtenka **S** – EET mezisoučet Účtenka **T** – Uzávěrka Účtenka **U** – Mezisoučet

![](_page_48_Picture_85.jpeg)

![](_page_48_Picture_86.jpeg)

![](_page_48_Picture_87.jpeg)

0.00 Kč<br>0.00 Kč

15:37:24

29/09/17

# **R S T**

![](_page_48_Picture_88.jpeg)

![](_page_48_Picture_89.jpeg)

# XI POZNÁMKY

![](_page_49_Picture_7.jpeg)

# **XII KONTAKTY A DŮLEŽITÉ INFORMACE**

# **XII.1 Důležité informace**

- Provádějte každý den Uzávěrku!
- U transakcí magnetickými kartami kontrolujte podpis a vyžadujte jeho důsledné uvedení na účtenku!
- V případě požadavku na transakci bez přítomnosti karty volte vždy Transakci CNP.
- Veškeré účtenky z platebního terminálu uchovávejte na bezpečném místě. V průběhu času může dojít k jejich vyžádání ze strany ČSOB!
- Čipové karty akceptujte výhradně čipem!

# **XII.2 Kontakty**

# **HELPDESK AKCEPTACE PLATEBNÍCH KARET ČSOB**

ověření transakcí (hlasová autorizace), dohledání jednotlivých transakcí, žádosti o nové terminály, změna bankovního spojení, reklamace transakcí, duplicity, výpisy o transakcích a ostatní informace (např. nesouhlasí součty v rámci uzávěrky)

### **tel.: 495 800 116**

# **AKCEPTACE PLATEBNÍCH KARET ČSOB**

zájem o další doplňkové služby (Cashback, Multicurrency, Multiaplikace, Přenos identifikačního symbolu platby, Dobíjení kreditu mobilních operátorů atd.)

### **e-mail.: akceptacekaret@csob.cz**

### **Aktuální uživatelský manuál naleznete vždy na:**

**https://www.csob.cz/portal/podnikatele-firmy-ainstituce/produkty/ucty-a-platebni-styk/platebni-karty-aakceptace-karet/elektronicka-evidence-trzeb#dokumenty-kestazeni**

# **PRINTEC**

servis platebních terminálů (poruchy terminálů, požadavky na výjezd technika) **tel.: 246 029 999** 

# **INGENICO**

servis platebních terminálů (poruchy terminálů, požadavky na výjezd technika) a objednávky kotoučků **tel.: 277 000 277** 

## **BANIT**

odinstalace terminálů **e-mail: odinstaluj@banit.cz** 

# **SPDH ČÍSLO TERMINÁLU TYP TERMINÁLU**

![](_page_51_Picture_23.jpeg)

![](_page_51_Picture_25.jpeg)